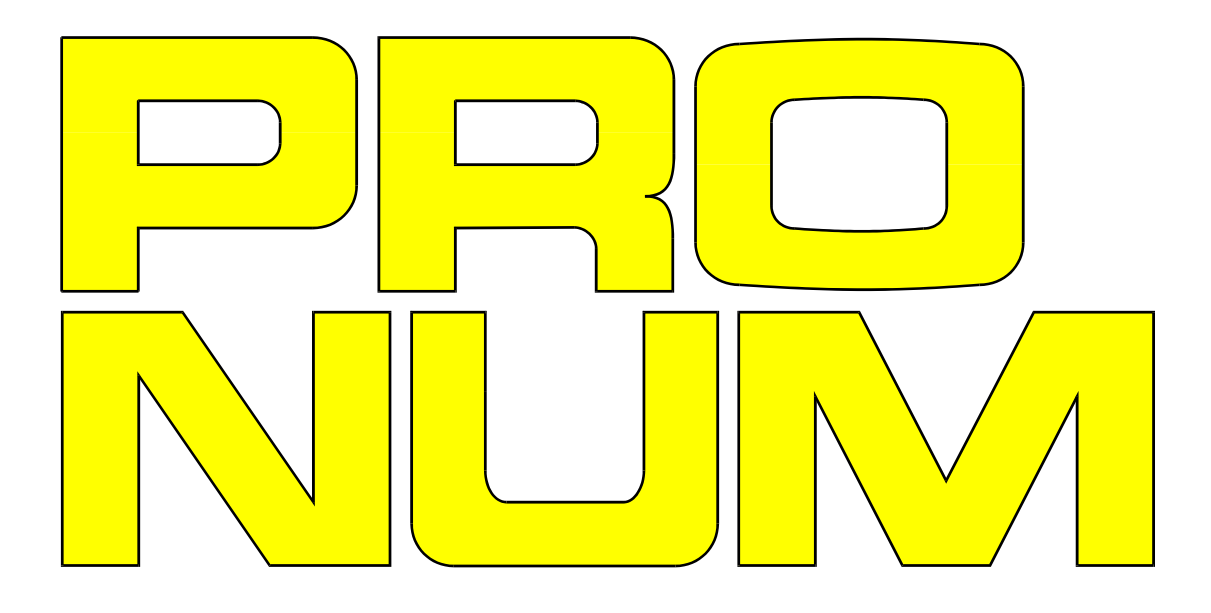

# **INSTRUKCJA OBSŁUGI**

UKŁADU STEROWANIA NUMERYCZNEGO

# CNC PRONUM 640 FC

### **MDT Obrabiarki s.c.**

05-120 Legionowo ul. Daliowa 55

Leszek Kraśniewski: 500-294-980 Michał Kraśniewski: 514-678-054

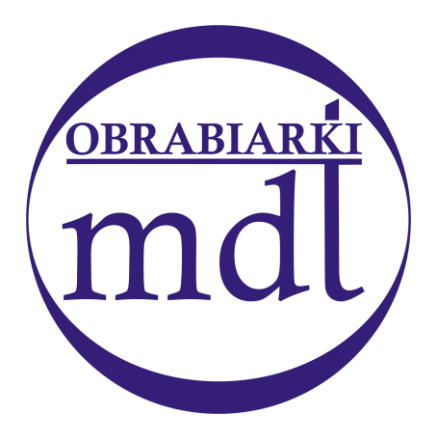

www. mdtobrabiarki.com.pl mdt@mdtobrabiarki.com.pl

# **INSTRUKCJA OBSŁUGI**

UKŁADU STEROWANIA NUMERYCZNEGO FREZAREK

# **CNC PRONUM 640 FC**

LIPIEC 2014

# SPIS TREŚCI.

<span id="page-2-0"></span>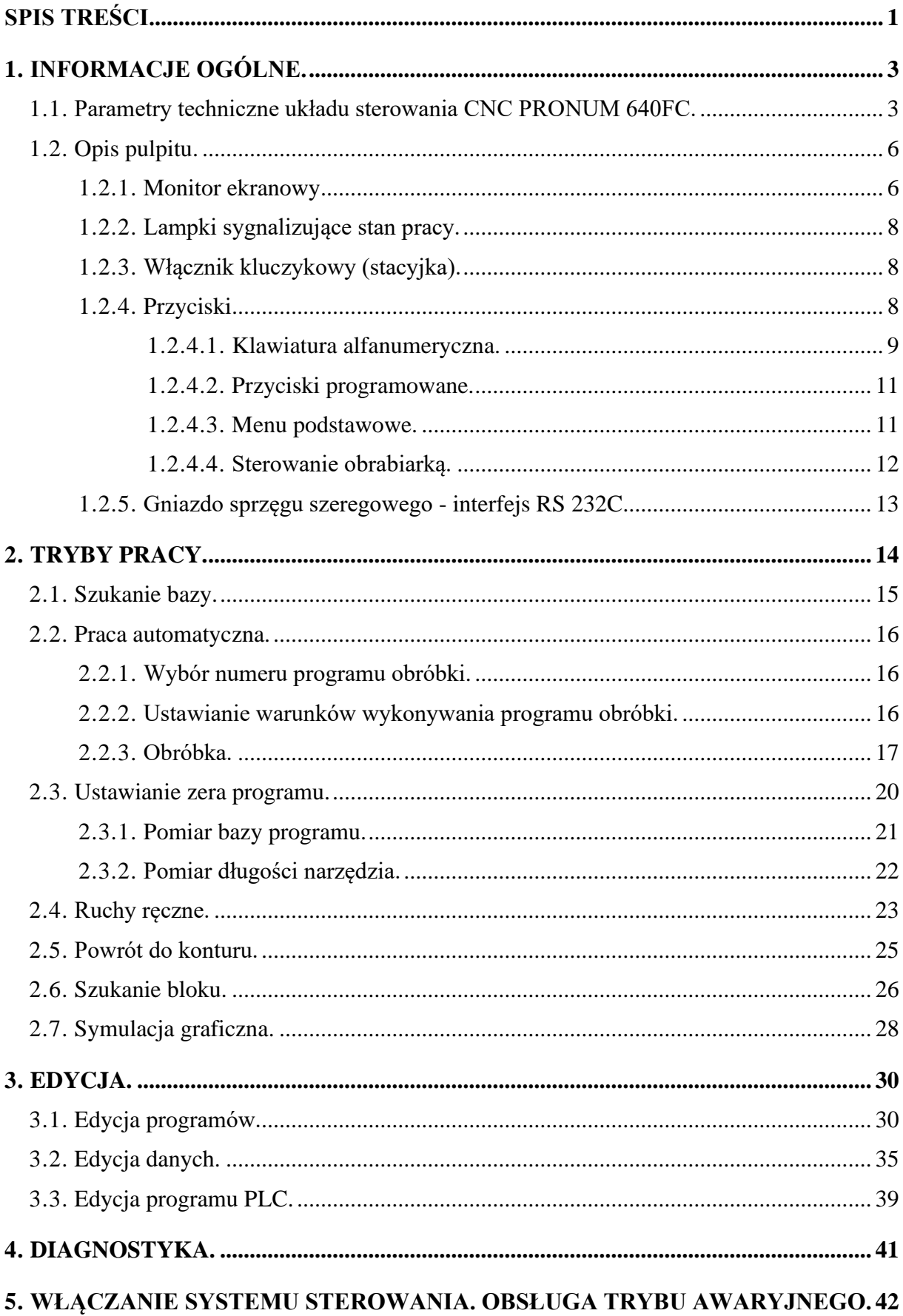

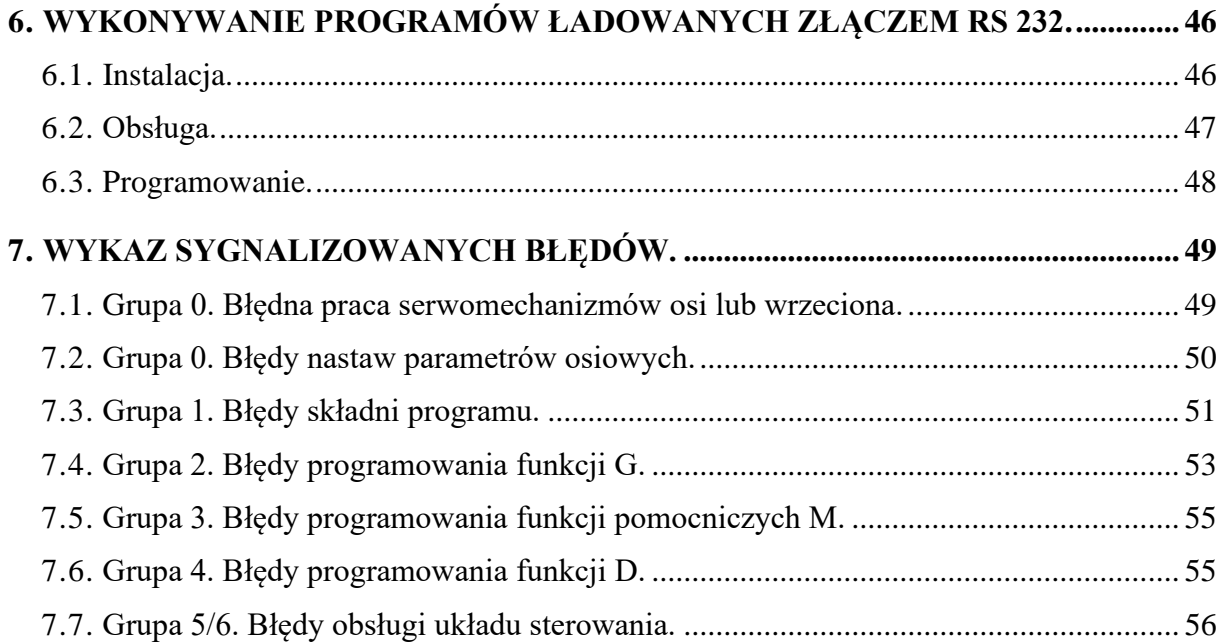

# **1. INFORMACJE OGÓLNE.**

### <span id="page-4-1"></span><span id="page-4-0"></span>**1.1. PARAMETRY TECHNICZNE UKŁADU STEROWANIA CNC PRONUM 640FC.**

PRONUM 640 FC jest nowoczesnym układem komputerowego sterowania frezarek i centrów obróbkowych, wykonanym zgodnie z obowiązującymi i przyjętymi standardami i normami, polskimi (PN) oraz międzynarodowymi (ISO) w dziedzinie programowego sterowania obrabiarek.

Podstawowe parametry techniczne układu sterowania numerycznego PRONUM 640 FC są następujące:

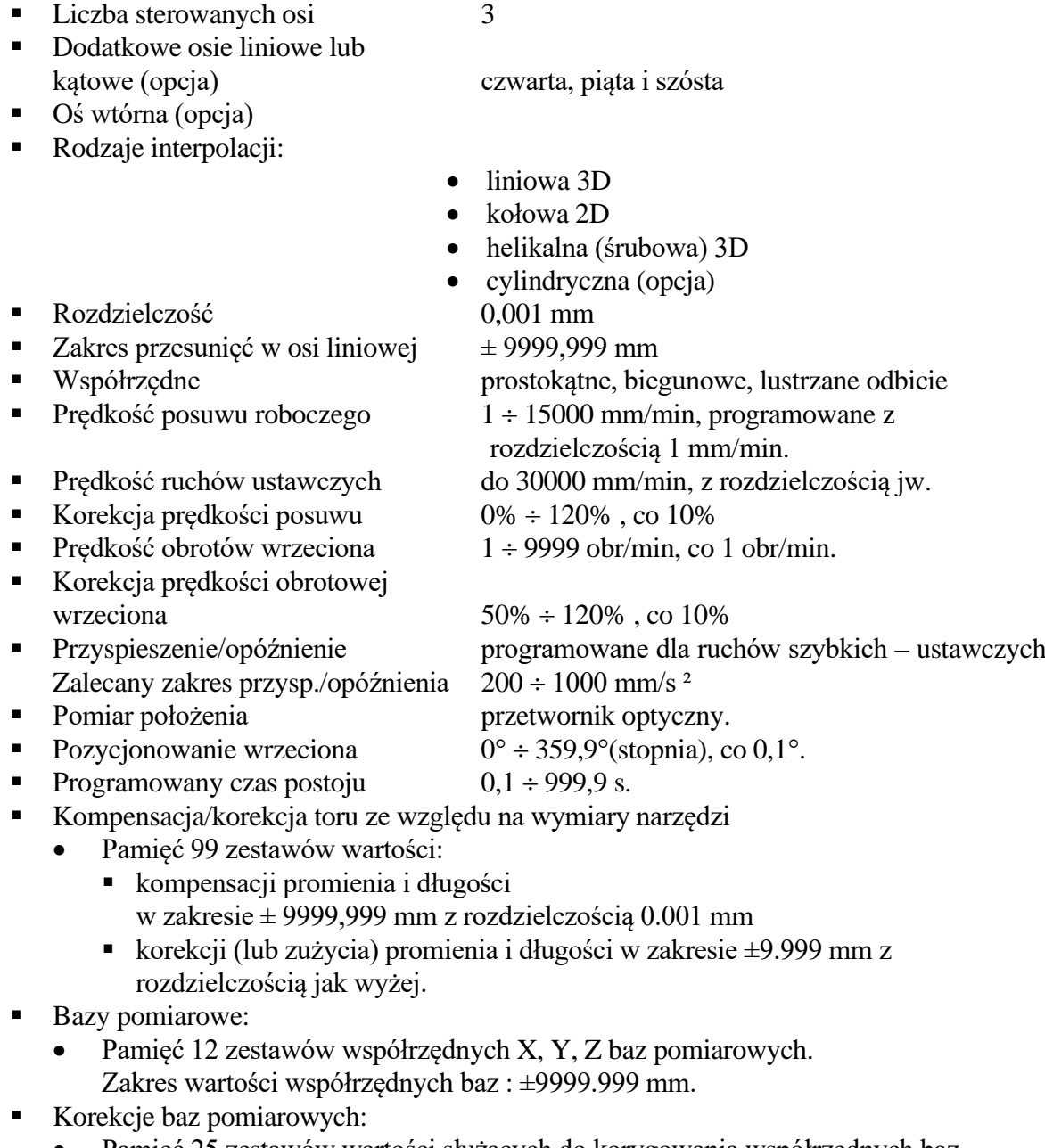

- Pamięć 25 zestawów wartości służących do korygowania współrzędnych baz pomiarowych. Zakres korekcji ±99.999 mm.
- Bazy wymiany narzędzi i palet:
- Pamięć 10 zestawów wartości współrzędnych X, Y, Z punktów stałych maszyny.
- Wprowadzanie programu (POT):
	- pulpit operatora,
	- interfejs szeregowy RS232C.
- Wyprowadzanie danych:
	- monitor ekranowy,
	- interfejs RS 232C.
- Maksymalna szybkość przesyłania danych przez interfejs RS232: 115200 bit/s.
- Możliwość sprzężenia układu sterowania z komputerem zewnętrznym za pomocą interfejsu szeregowego RS 232C.
- Programowanie parametryczne parametry R. Do wykorzystania 100 parametrów R0 do R99.
- Operacje arytmetyczne i funkcyjne na liczbach i parametrach. W programach obróbki można wykorzystywać funkcje trygonometryczne, wykładnicze, logarytmiczne, itd., których argumentami są liczby i parametry.
- Skoki bezwarunkowe i warunkowe. W programach obróbki można tworzyć rozgałęzienia i pętle z wykorzystaniem funkcji skoków warunkowych i bezwarunkowych.
- Cykle stałe zgodne ze standardem ISO oraz inne definiowane przez użytkownika.
- Podprogramy zakres numerów podprogramów do 9999, 3 poziomy zagnieżdżeń, 99 powtórzeń podprogramu.
- Programowanie konturu przedmiotu i funkcji korekcji toru narzędzia ze względu na wymiary użytego narzędzia - jego promień i długość.
- **•** Programowanie współrzędnych absolutnych i przyrostowych, wymiary w miarach metrycznych lub calowych.
- Wybór zera programu obróbki w dowolnym miejscu przedmiotu i obszaru roboczego maszyny.
- Możliwość programowania ruchu we współrzędnych maszynowych.
- Programowalne wyłaczniki krańcowe.
- Programowane ograniczenia obszaru obróbki.
- Tryb szybkiego wykonania programu obróbki na maszynie.
- Korekcia błędów śruby.
- Kasowanie luzów zwrotnych.
- Wykorzystanie monitora na pulpicie do analizy pracy układu sterowania.

■ Funkcje ułatwiające obsługę sterowanej maszyny:

.

- $\mathcal{R}$  Pulpit operatora jest wyposażony w przyciski programowane (soft-keys) i czytelne wielopoziomowe "menu".
- $\mathcal{A}$  Komunikaty, alarmy i ostrzeżenia dotyczące pracy maszyny i operatora wyświetla się pełnym tekstem w wybranym języku: polskim lub angielskim (opcja - polskim lub rosyjskim).
- Operator jest informowany na bieżąco o pracy maszyny i stopniu zaawansowania wykonywanej pracy.
- Na ekranie monitora jest wyświetlana informacja o treści wykonywanych bloków programu, bieżącym położeniu, zadanym dystansie, bieżących prędkościach ruchu, prędkości obrotowej wrzeciona, itd.
- **•** Programowalny sterownik logiczny PLC zintegrowany z układem sterowania numerycznego umożliwia:
	- programowanie PLC przez użytkownika w języku symbolicznym PROSTEP,
	- pisanie programu interfejsowego o długości do 6000 instrukcji,
	- programowanie i uruchamianie programu interfejsowego dla obrabiarki bezpośrednio z pulpitu układu sterowania lub z komputera zewnętrznego,
	- bieżącą analizę stanów wejść i wyjść cyfrowych za pośrednictwem monitora ekranowego pulpitu:
		- 48, 96, 144 lub 192 wejścia cyfrowe 24V DC,
		- 24, 48, 72 lub 96 wyjść cyfrowych 24V DC  $/$  400mA.
		- wyjścia zabezpieczone przed zwarciem.
- Pojemność pamięci programów obróbki: 1GB.
- Funkcje ułatwiające sprawdzanie poprawności programu:
	- $\mathcal{R}$  Symulacia graficzna obróbki umożliwia wyświetlenie na ekranie monitora:
		- kształtu konturu programowanego przedmiotu,
		- toru środka narzędzia w wybranych płaszczyznach i skali.
	- Edycja i poprawianie programu w czasie obróbki przedmiotu.
- Ułatwienia diagnostyczne i serwisowe:
	- wyświetlanie, m.in., uchybu nadążania dla każdej osi sterowania,
	- wyświetlanie stanu wejść i wyjść cyfrowych oraz wskaźników sterownika PLC.

#### <span id="page-7-0"></span>**1.2. OPIS PULPITU.**

Na płycie czołowej układu sterowania PRONUM 640 FC umieszczony jest monitor ekranowy, lampki sygnalizacyjne, włącznik kluczykowy (stacyjka), przyciski i gniazdo interfejsu szeregowego.

Przeznaczenie tych elementów opisano poniżej.

#### <span id="page-7-1"></span>**1.2.1. MONITOR EKRANOWY.**

Na monitorze ekranowym w podstawowym trybie wyświetlania informacji jest wyświetlana plansza, na której można wyróżnić następujące pola:

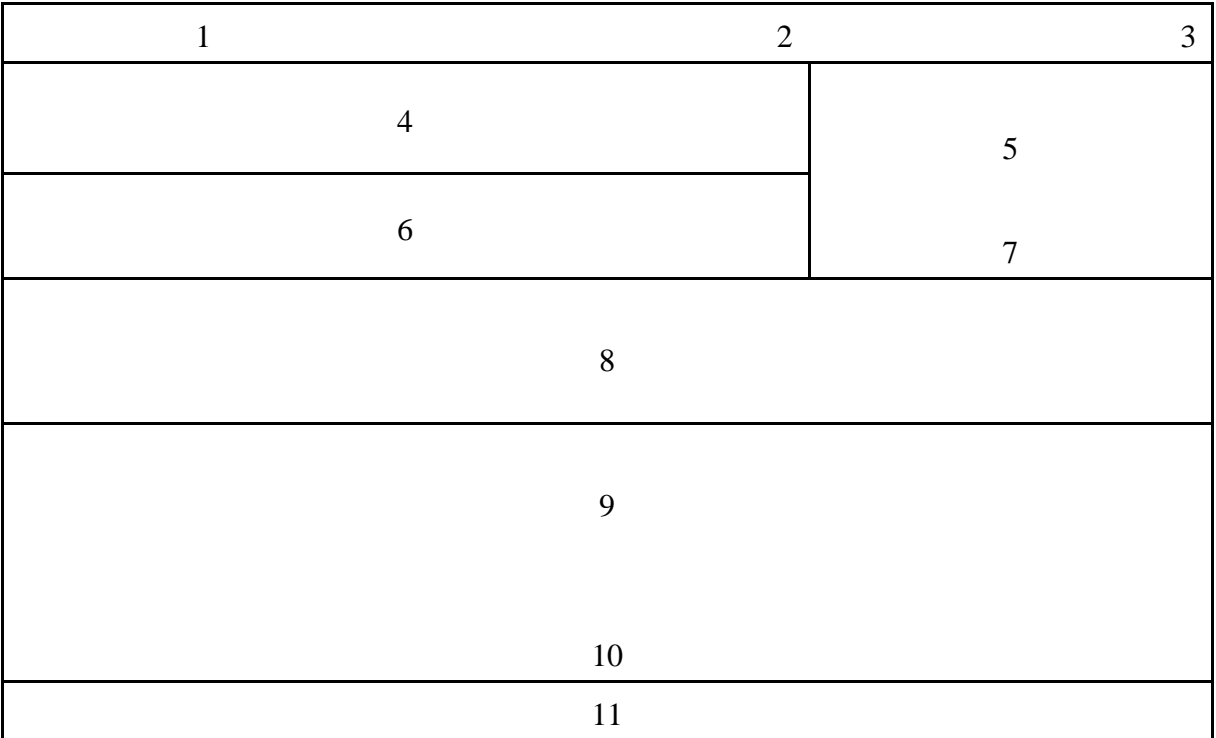

Informacje wyświetlane w tych polach opisano poniżej.

**Pole 1** Nazwa aktualnego trybu pracy.

Można wybrać następujące tryby pracy:

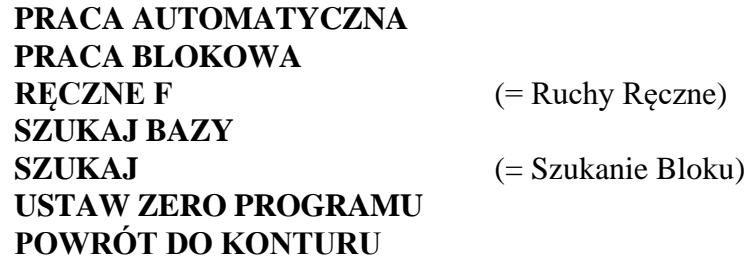

**Pole 2** Informacja o stanie pracy układu sterowania.

Wyróżniono następujące stany pracy: **OBRÓBKA,** 

**ZATRZYMANA, KONIEC PGMU** (= koniec programu)

Pole 3 Kod błędu wykrytego przez układ sterowania.

**Pole 4** Informacja o numerze wykonywanego programu, podprogramu i bloku w programie lub podprogramie:

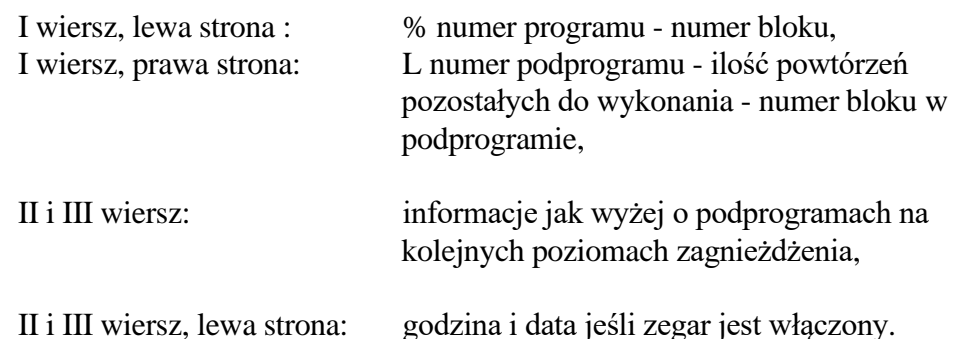

**Pole 5** Informacja o aktywnych funkcjach G i ostatniej funkcji M z grupy M3/M4/M5.

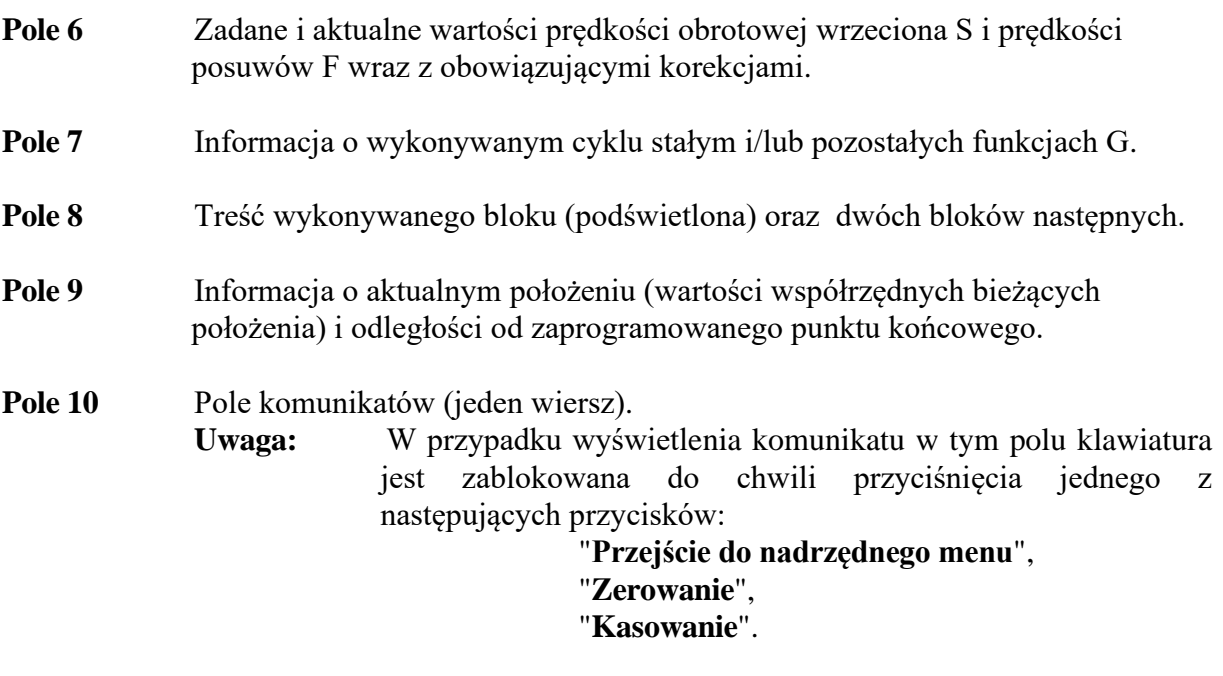

**Pole 11** Opis przycisków programowanych (menu).

### <span id="page-9-0"></span>**1.2.2. LAMPKI SYGNALIZUJĄCE STAN PRACY.**

W górnej części płyty czołowej umieszczone są 3 lampki sygnalizacyjne o następującym przeznaczeniu:

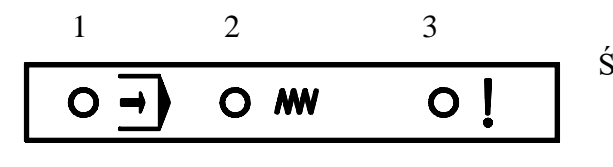

Świecenie lampki oznacza:

- 1 Praca automatyczna w toku
- 2 Posuw trwa
- 3 Błąd pracy układu sterowania

Nad wyłącznikiem kluczykowym (stacyjką) jest umieszczona czwarta lampka (zielona), której świecenie oznacza włączenie i poprawne działanie zasilacza układu sterowania.

### <span id="page-9-1"></span>**1.2.3. WŁĄCZNIK KLUCZYKOWY (STACYJKA).**

Służy do włączania układu sterowania do pracy. Wyłączanie układu następuje przez odłączenie go od sieci prądu przemiennego. Może to być, przykładowo, wyłącznik główny szafy energetycznej obrabiarki.

### <span id="page-9-2"></span>**1.2.4. PRZYCISKI.**

Przyciski umieszczone na płycie czołowej układu sterowania PRONUM 640FC dzielą się na następujące grupy:

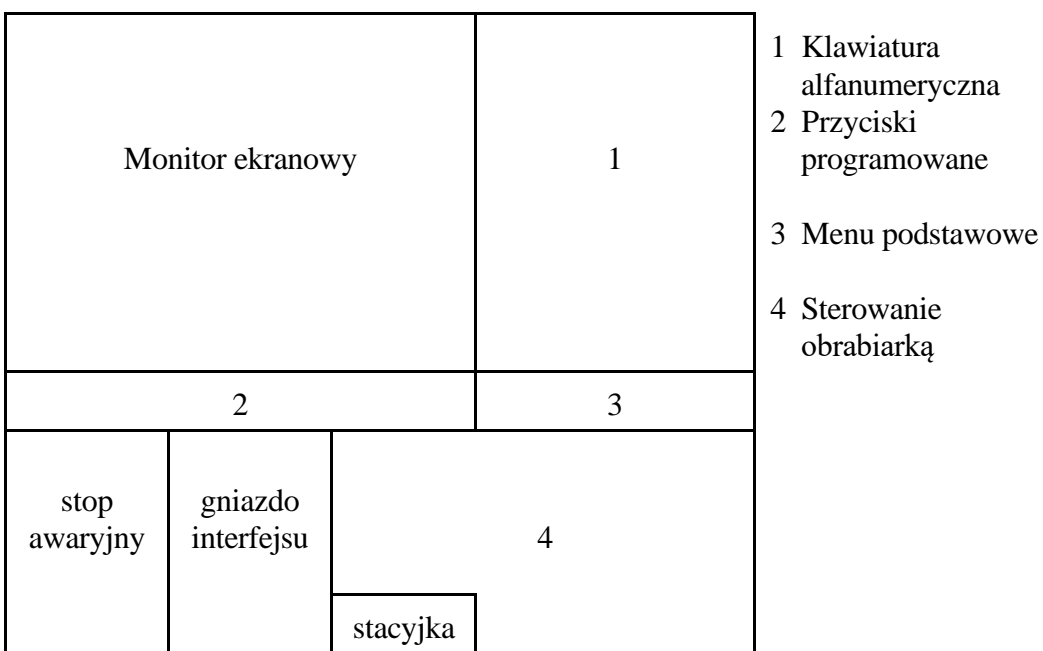

Przeznaczenie poszczególnych przycisków opisano poniżej.

### <span id="page-10-0"></span>**1.2.4.1. KLAWIATURA ALFANUMERYCZNA.**

Wykonana jest w postaci wymiennego podzespołu klawiatury membranowej.

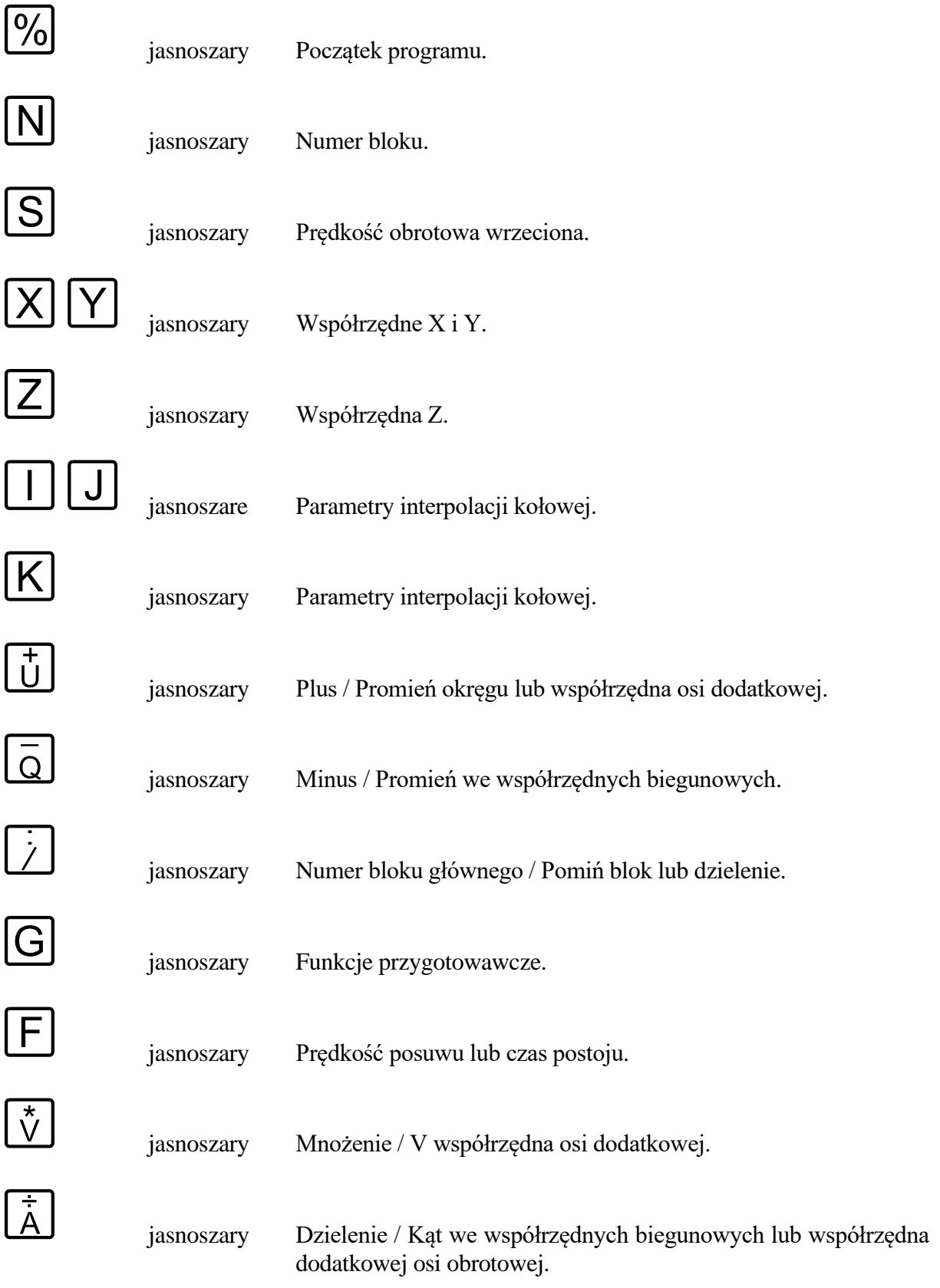

*1. Informacje ogólne.*

<span id="page-11-0"></span>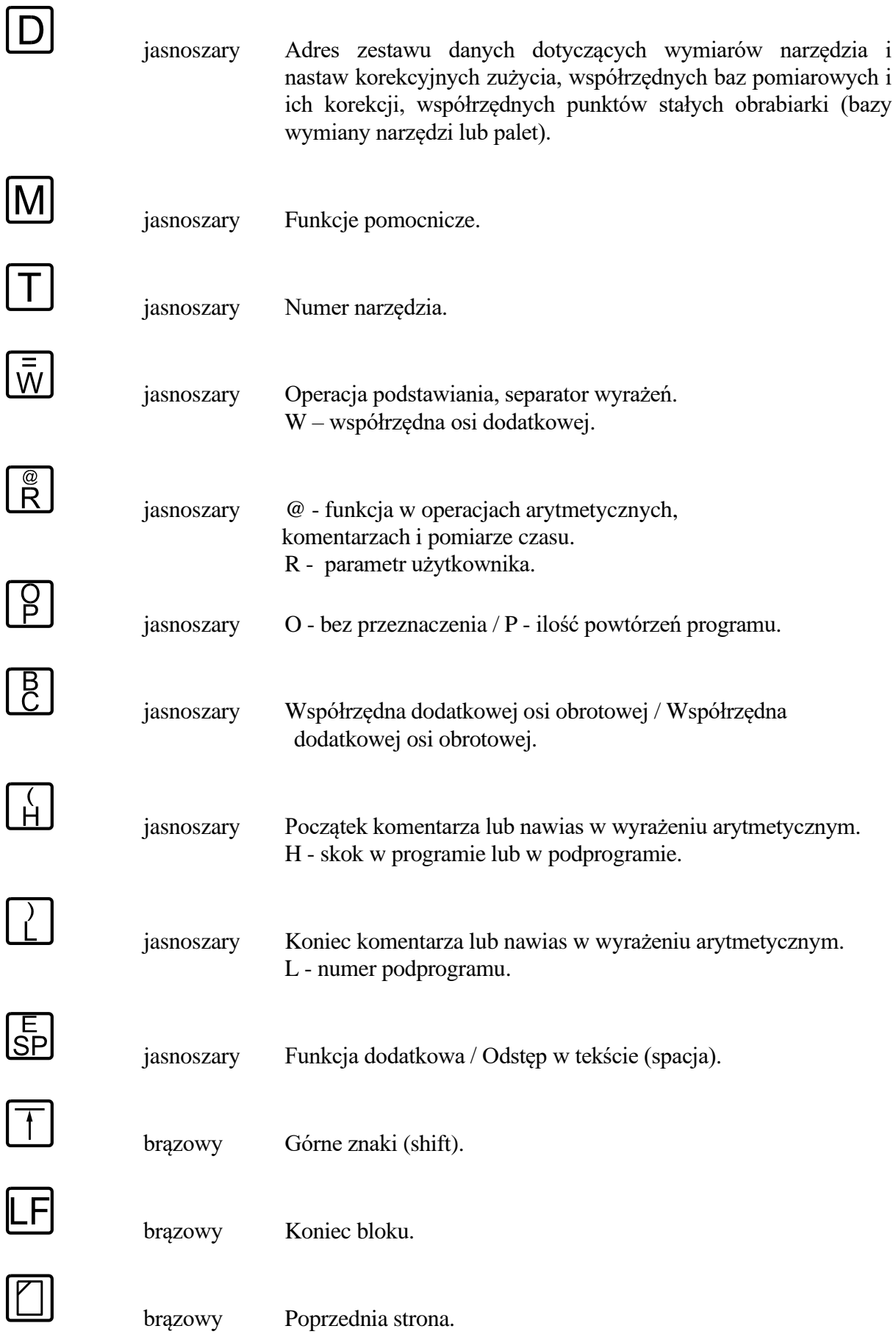

<span id="page-12-8"></span><span id="page-12-3"></span>*1. Informacje ogólne.*

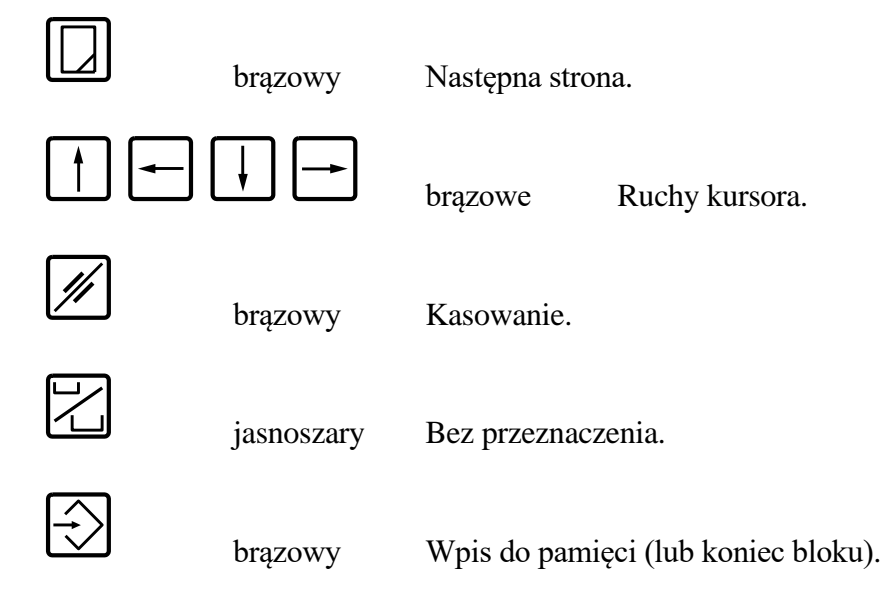

### <span id="page-12-5"></span><span id="page-12-0"></span>**1.2.4.2. PRZYCISKI PROGRAMOWANE.**

Pięć środkowych przycisków tej grupy charakteryzuje się specjalnymi właściwościami a ich przeznaczenie jest modyfikowane w zależności od trybu pracy, w jakim znajduje się układ sterowania. Stąd ich nazwa - przyciski programowane (ang. soft-keys ). Na ekranie monitora, bezpośrednio nad każdym przyciskiem tej grupy, wyświetlają się opisy słowne aktualnego przeznaczenia lub inaczej funkcji, jaką doraźnie przypisuje się danemu przyciskowi.

Zestaw funkcji, jakie układ sterowania proponuje operatorowi do wyboru (wyświetlając ich treść na ekranie) nazywa się menu danego trybu pracy.

Wybór i wykonanie przez USN jednej, wybranej przez operatora funkcji następuje przez wciśnięcie odpowiedniego programowanego przycisku.

Lewy skrajny przycisk tej grupy nazywany będzie dalej "**Przejście do nadrzędnego menu".** Oznaczony on jest symbolem  $\boxtimes$  i powoduje przejście do wyższego menu, jeżeli takie istnieje.

<span id="page-12-10"></span>Prawy skrajny przycisk tej grupy oznaczony  $\triangleright$  nazwano zgodnie z przeznaczeniem -"**Rozszerzenie menu**". Ma on zastosowanie w przypadkach, gdy menu bieżącego trybu pracy składa się z więcej niż 5 funkcji. Każde przyciśnięcie tego przycisku powoduje przechodzenie do dalszego ciągu menu, a po jego zakończeniu ponownie do początku menu w sposób cykliczny.

### <span id="page-12-1"></span>**1.2.4.3. MENU PODSTAWOWE.**

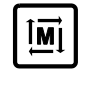

<span id="page-12-4"></span><span id="page-12-2"></span>biały Wybór trybu pracy.

<span id="page-12-9"></span><span id="page-12-7"></span>biały Praca blok po bloku.

 $\bm{\mathbb{O}}$ 

<span id="page-12-6"></span>biały Diagnostyka .

biały Wybór sposobu wyświetlania.

<span id="page-13-5"></span>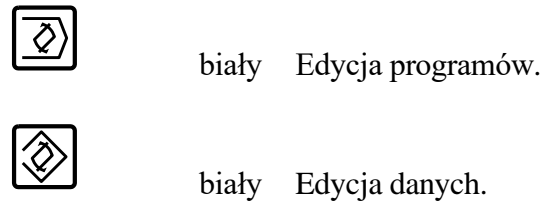

 $\boxed{\mathbb{m}}$ 

<span id="page-13-6"></span><span id="page-13-4"></span><span id="page-13-3"></span><span id="page-13-1"></span>biały Symulacja pulpitu maszynowego (przyciskami programowanymi).

### <span id="page-13-0"></span>**1.2.4.4. STEROWANIE OBRABIARKĄ.**

<span id="page-13-2"></span>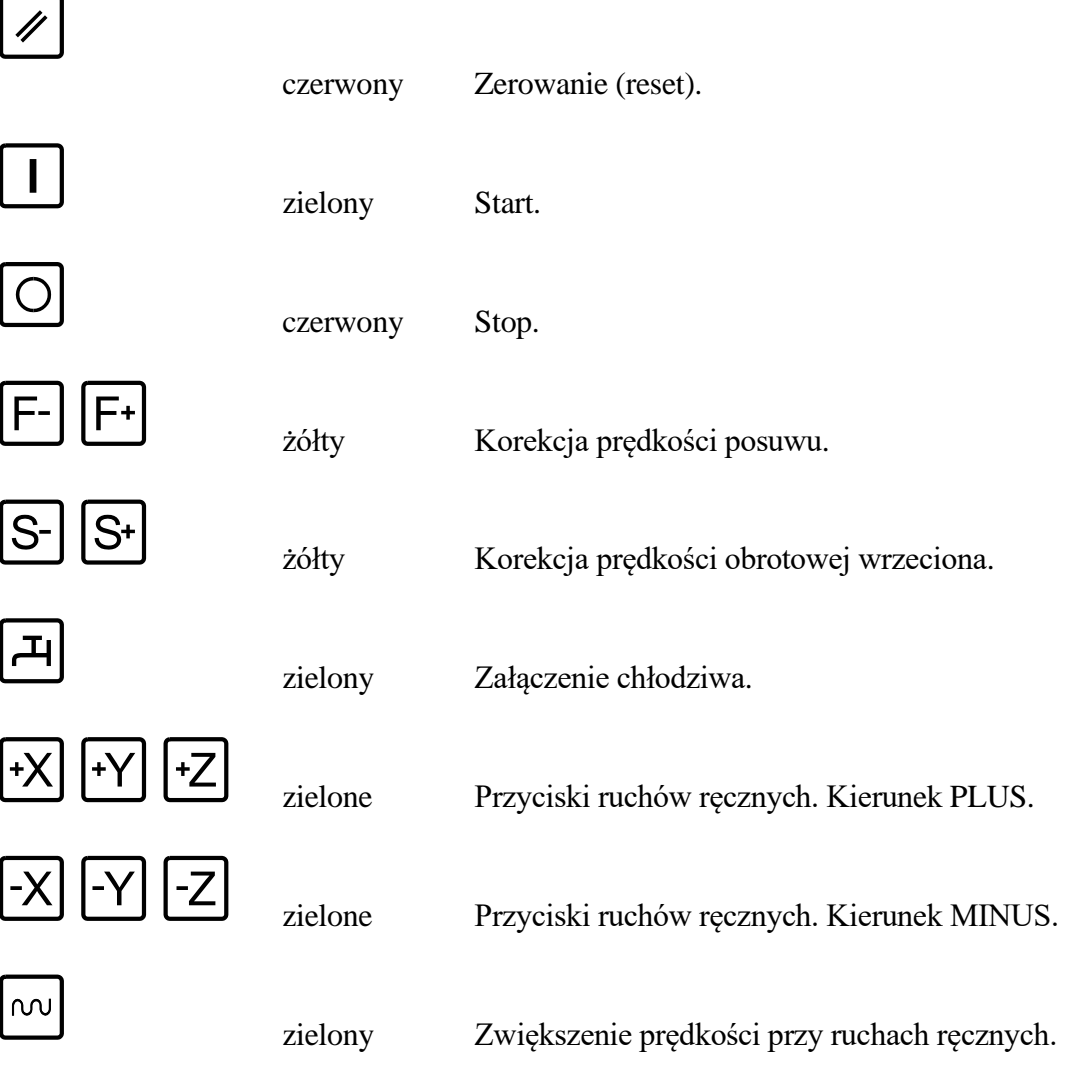

### <span id="page-14-0"></span>**1.2.5. GNIAZDO SPRZĘGU SZEREGOWEGO - INTERFEJS RS 232C.**

Interfejs szeregowy zapewnia dwukierunkową wymianę informacji między USN PRONUM a światem zewnętrznym. Gniazdo interfejsu szeregowego służy do dołączania kabla transmisyjnego do przesyłania informacji między układem sterowania a urządzeniem zewnętrznym. Może nim być - komputer zewnętrzny, pamięć dyskowa, lub kasetowa (taśmowa), przystawka pamięci zapis/odczyt z podtrzymaniem bateryjnym zawartości - pod warunkiem jednak, że są wyposażone w interfejs szeregowy RS 232C (patrz Instrukcja Instalacji).

Informacjami wymienianymi, to znaczy wprowadzanymi do USN, lub wysyłanymi przez USN mogą być programy obróbki (POT-y), program PLC, parametry maszynowe oraz inne dane, takie jak: tablice wymiarów, lub korekcji wymiarów narzędzi, tablice współrzędnych baz, ich korekcji, itd.

# **2. TRYBY PRACY.**

<span id="page-15-0"></span>Układ sterowania PRONUM 640 FC może pracować w następujących trybach:

Praca automatyczna Praca blokowa Szukanie bazy Szukanie bloku Ustawienie zera programu Ruchy ręczne Symulacja graficzna

W każdej sytuacji przyciśnięcie przycisku "**[Wybór trybu pracy](#page-12-4)**" (z grupy "**[Menu](#page-12-1)  [podstawowe](#page-12-1)**") powoduje wyświetlenie menu wybranego trybu pracy.

Jeżeli układ sterowania pracuje w trybie edycji to należy ją zakończyć w podany dalej sposób i dopiero wtedy wcisnąć przycisk "**[Wybór trybu pracy](#page-12-4)**".

Menu wyboru trybu pracy ma postać:

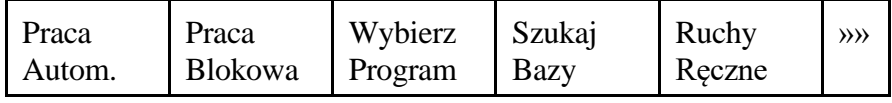

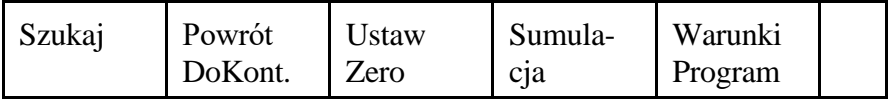

Przyciśnięcie właściwego przycisku programowanego przełącza rodzaj pracy układu sterowania do pracy w wybranym trybie pracy.

Niezależnie od wyboru trybu pracy operator może wybrać za pomocą jednego z 7 przycisków grupy "**[Menu podstawowe](#page-12-1)**" sposób dialogu z układem sterowania. Może to dotyczyć wyboru jednej z trzech dostępnych plansz dla trybu pracy automatycznej, zmiany menu dla ruchów ręcznych, wyboru jednego z trybów diagnostycznych lub przejścia do edycji danych lub programów.

### <span id="page-16-0"></span>**2.1. SZUKANIE BAZY.**

Tryb pracy "**Szukanie bazy**" wywołuje się przyciskając przycisk programowany "**Szukaj Bazy**" w menu trybów pracy. Wyświetlona zostaje wtedy plansza:

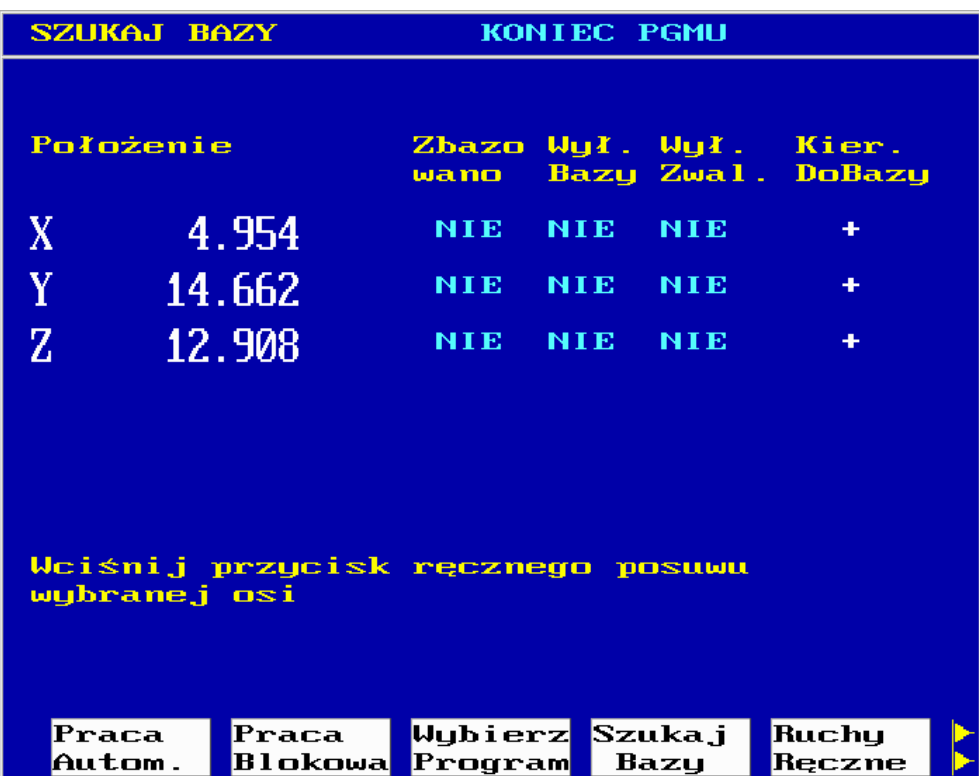

Szukanie bazy inicjuje się, dla każdej osi niezależnie, wciskając przycisk ruchów ręcznych wybranej osi (dowolnego kierunku + lub -). Możliwe jest szukanie bazy jednocześnie we wszystkich osiach obrabiarki. Zakończenie szukania jest sygnalizowane automatycznie przez wyświetlenie odpowiedniego komunikatu na ekranie układu sterowania.

**Po wyświetleniu TAK** w kolumnie "**Zbazowano**" dla wszystkich osi, **można przejść do innego - dowolnie wybranego trybu pracy**, przyciskając odpowiedni przycisk programowany.

Rozpoczęty ruch maszyny - podczas wykonywania operacji szukania bazy - można zatrzymać przyciskiem "**[Stop](#page-13-2)**". Operację szukania bazy można również przerwać przez naciśnięcie przycisku "**[Zerowanie](#page-13-1)**".

**Uwaga:** operacja szukania bazy powinna być wykonana bezpośrednio po włączeniu układu sterowania i układów napędowych, a przed startem programu obróbki. Niewykonanie tej operacji wywołuje komunikat "**przycisk START aktywny po bazowaniu**".

Operacja ta powinna być przeprowadzona także:

- **po odłączeniu PLC** i powtórnym włączeniu maszyny do pracy;
- **po wystąpieniu stanu awaryjnego** (błąd 2, 3, 4, lub 5) w celu przywrócenia normalnych warunków sterowania maszyny.
- **WAŻNE !** Programowalne wyłączniki krańcowe są włączane TYLKO w przypadku, gdy operator wykona pomyślnie operację szukania punktu bazy stałej.

**Nie zaleca się** wykonywania ruchów w osiach posuwowych maszyny w sytuacji, gdy wskaźnik "**Zbazowano**" na planszy trybu pracy "**Szukanie bazy**" wskazuje **NIE**.

### <span id="page-17-0"></span>**2.2. PRACA AUTOMATYCZNA.**

Pracę automatyczną inicjuje się przyciskając przycisk programowany "**Praca Automatyczna**" w menu trybów pracy.

Przed uruchomieniem pracy automatycznej należy wykonać dwie operacje:

- obligatoryjnie **wybrać numer programu obróbki**, który ma być wykonywany,
- opcjonalnie ustawić warunki wykonywania tego programu.

### <span id="page-17-1"></span>**2.2.1. WYBÓR NUMERU PROGRAMU OBRÓBKI.**

Wybór numeru programu obróbki inicjuje się naciskając przycisk programowany "**Wybierz Program**", który znajduje się w menu wyboru trybów pracy, po czym wyświetlany jest katalog programów podobny do pokazanego w rozdziale [3.1.](#page-31-1) Posługując się kursorami poziomymi i pionowymi należy wybrać program do wykonania, a następnie przycisnąć przycisk "**[Wpis do pamięci](#page-12-5)**".

Jeżeli w trakcie wprowadzania numeru programu obróbki pojawi się komunikat:

#### "**Ostatni program obróbki niedokończony**"

to należy przycisnąć "**[Przejście do nadrzędnego menu](#page-12-2)**" i dokończyć poprzedni program lub skasować go przyciskiem "**[Zerowanie](#page-13-1)**".

### <span id="page-17-2"></span>**2.2.2. USTAWIANIE WARUNKÓW WYKONYWANIA PROGRAMU OBRÓBKI.**

Ustawienie warunków wykonywania programów obróbki inicjuje się za pomocą przycisku programowanego "**Warunki Programu**". Po jego wciśnięciu wyświetla się następujące menu zawierające 5 warunków:

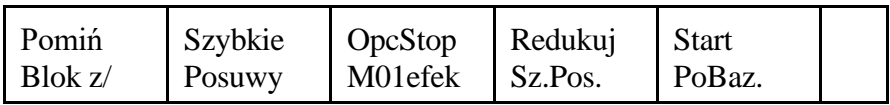

Przyciskając odpowiednie przyciski programowane z zestawu pokazanego wyżej można zmodyfikować sposób wykonania programu zgodnie z treścią opisu warunków. Przyciski na przemian włączają i wyłączają warunki:

- pierwsze naciśnięcie włącza wybrany warunek (TAK),
- kolejne naciśnięcie kasuje poprzednio wybrany warunek (NIE).

Operację kończymy przyciskając przycisk "**[Przejście do nadrzędnego menu](#page-12-2)**".

### <span id="page-18-0"></span>**2.2.3. OBRÓBKA.**

Przed rozpoczęciem obróbki według wybranego programu wymagane jest:

- **ustawienie bazy programu**  tj. wpis współrzędnych bazy (lub baz) w trybie Ustawianie Zera Programu - jak to opisano w rozdziale [2.3.](#page-21-0)
- **wpisanie (aktualizacja) niezbędnych wartości danych D** do używanych w programie rejestrów wymiarów/korekcji wymiarów narzędzi, współrzędnych baz i korekcji baz oraz punktów wymiany narzędzi i palet.

Po wykonaniu opisanych operacji należy wcisnąć przycisk "**[Start](#page-13-3)**". Spowoduje to rozpoczęcie procesu obróbki według wybranego programu.

W trakcie pracy automatycznej kolejne przyciśnięcia przycisku "**[Wybór sposobu](#page-12-6)  [wyświetlania](#page-12-6)**" wybierają jedną z 3 możliwych plansz wyświetlających dane o wykonywanym programie obróbki:

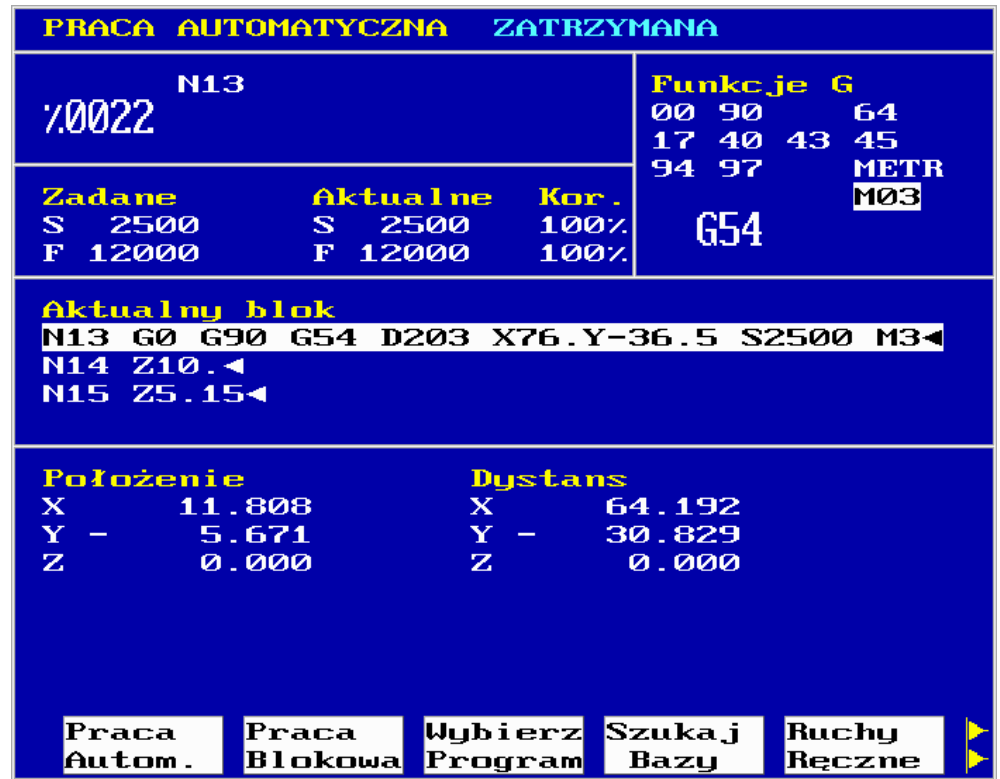

Następne strony przedstawiają przykładowy wygląd tych plansz.

*2. Tryby pracy.*

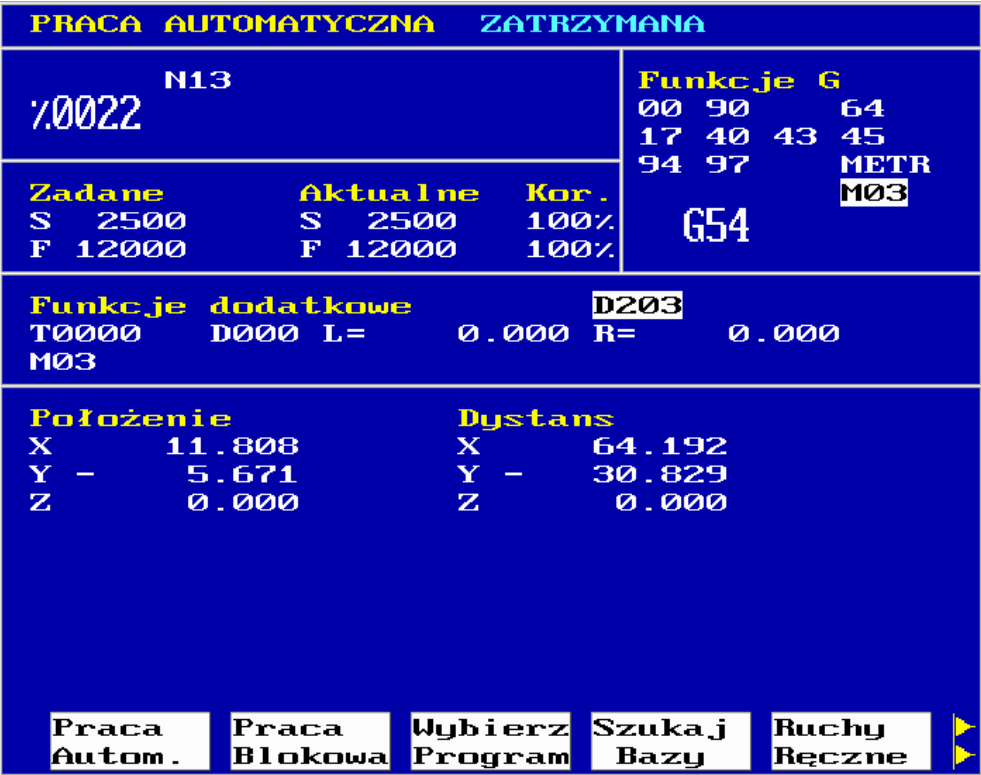

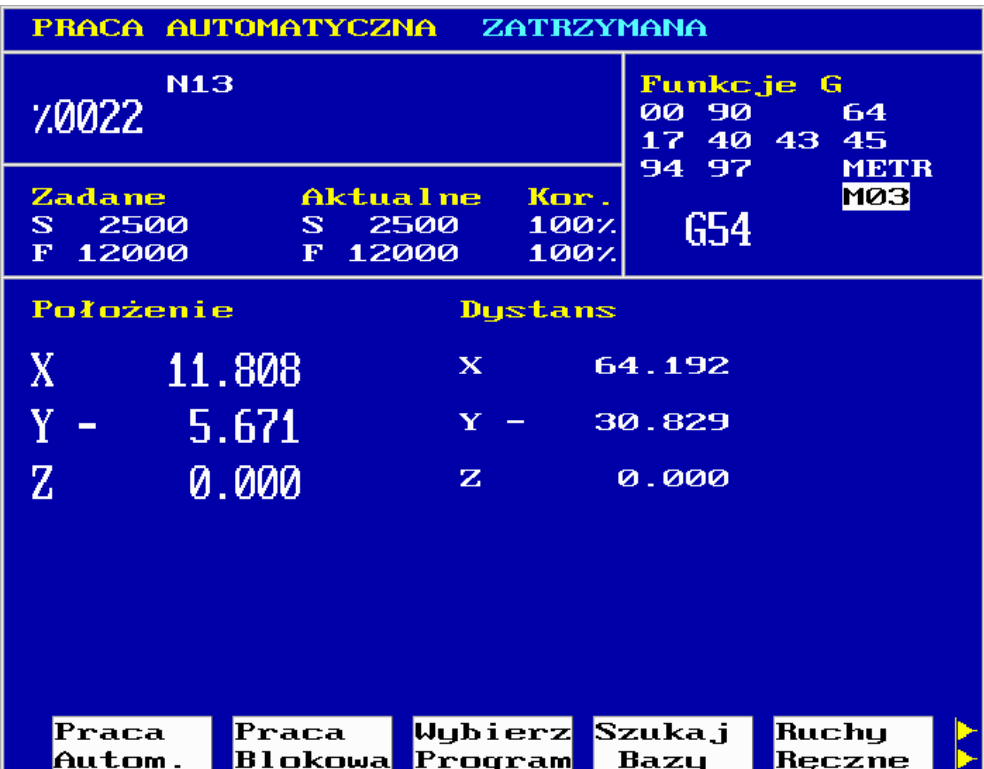

W trakcie wykonywania programu obróbki możliwe jest:

- <span id="page-20-0"></span>a) zatrzymanie programu - przyciskiem "**[Stop](#page-13-2)**", kontynuacja pracy - przyciskiem "**[Start](#page-13-3)**", skasowanie programu - przyciskiem "**[Zerowanie](#page-13-1)**",
- b) zmiana prędkości posuwu przyciskami korekcji prędkości posuwu **F+**, **F-** i prędkości obrotowej wrzeciona przyciskami **S+**, **S-** (korekcja prędkości S+, S- jest możliwa tylko dla obrabiarek wyposażonych w bezstopniowy napęd główny sterowany analogowo),
- c) przejście do trybu pracy blokowej, tj. wykonywania programu blok po bloku przyciskiem programowanym "**Praca Blokowa**" lub przyciskiem "**[Praca blok po](#page-12-7)  [bloku](#page-12-7)**" z grupy przycisków "**[Menu podstawowe](#page-12-1)**",
- d) odjazd od konturu realizowany po zatrzymaniu programu (w sposób opisany w punkcie [a\)](#page-20-0) i wybraniu trybu pracy "**Ruchy Ręczne**". Można wtedy odsunąć narzędzie od obrabianego przedmiotu za pomocą przycisków ruchów ręcznych. Kontynuacja programu obróbki wymaga powrotu do konturu, co jest opisane w rozdziale [2.5.](#page-26-0) Powrót do konturu nastąpi po torze zapamiętanym podczas odjazdu od konturu, jeśli tylko ilość punktów zatrzymania nie przekracza dziesięciu. Niewykonanie powrotu do konturu po odjeździe od konturu wywołuje komunikat "**Powróć do konturu**".

### <span id="page-21-0"></span>**2.3. USTAWIANIE ZERA PROGRAMU.**

Tryb pracy "**Ustawianie zera**" programu powinien być poprzedzony wykonaniem operacji szukania bazy stałej maszyny. Wykonuje się ją według wskazań podanych w rozdziale [2.1.](#page-16-0) Po przyciśnięciu przycisku programowanego "**Ustaw zero**" w menu trybu pracy pojawia się na ekranie następująca plansza i menu podrzędne:

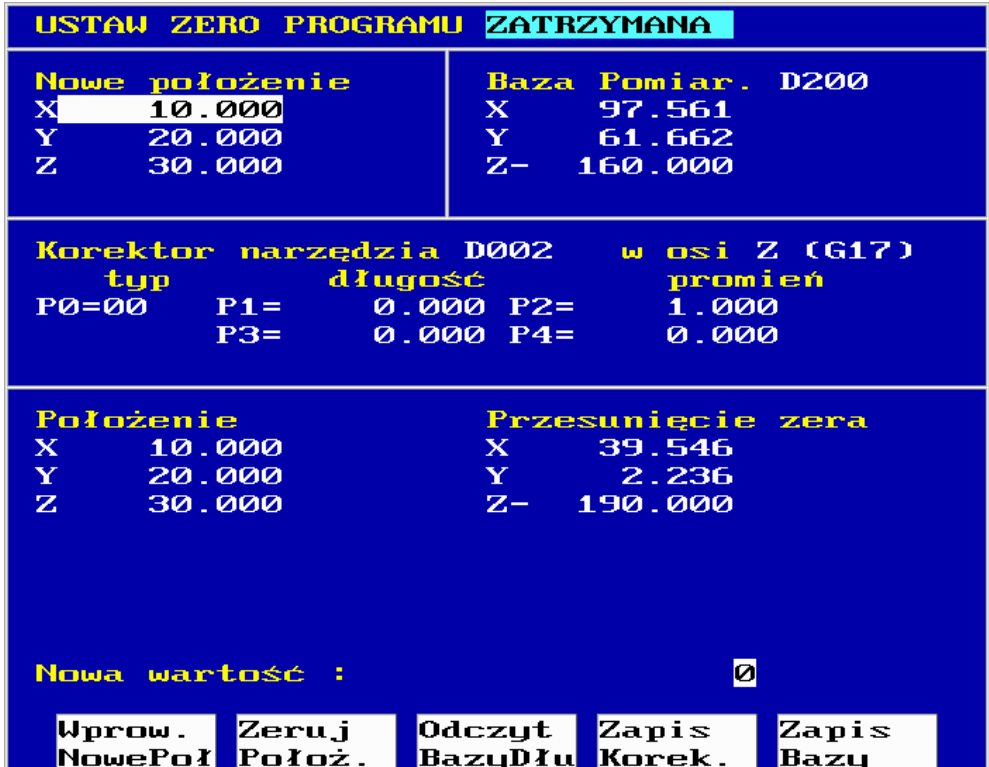

- <span id="page-21-1"></span>a) W celu przypisania aktualnemu położeniu obrabiarki (po jej zatrzymaniu) określonych wartości współrzędnych należy wskazać kursorami ruchów poziomych pole "**Nowe położenie**" ustawiając kursor ruchów pionowych na ekranie kolejno na poszczególne współrzędne. Za pomocą klawiatury alfanumerycznej należy wprowadzić kolejne wartości tych współrzędnych w polu "**Nowe położenie**" i dla każdej wprowadzanej współrzędnej wcisnąć przyciski "**[Wpis do pamięci](#page-12-5)**" i przycisk programowany "**Wprowadź Nowe Poł.**". Operację tę można wykonać niezależnie dla każdej osi maszyny w dowolnej kolejności.
- <span id="page-21-2"></span>b) W celu przypisania aktualnemu położeniu obrabiarki współrzędnych 0,0,0 należy przycisnąć przycisk programowany "**Zeruj Położenie**".
- <span id="page-21-3"></span>c) W celu wpisania do wybranego rejestru bazy pomiarowej (rejestry  $D200 \div D211$ ) wartości z pola "**Przesunięcie zera**" uzyskanych w wyniku operacji z punktów [a\)](#page-21-1) lub [b\)](#page-21-2) należy wskazać kursorami ruchów poziomych pole "**Baza Pomiar.**", następnie kursorami ruchów pionowych wskazać wybrany rejestr bazy i wcisnąć przycisk programowany "**Zapis Bazy**" programu.

### <span id="page-22-0"></span>**2.3.1. POMIAR BAZY PROGRAMU.**

Jest to operacja, która ma na celu określenie odległości zera programu (bazy programowanego przedmiotu) od zera maszyny (przesunięcia zer). Należy wykonać następujące czynności:

- za pomocą ruchów recznych doprowadzić czujnik lub narzędzie wzorcowe do położenia, którego współrzędna (lub współrzędne) mierzona w stosunku do bazy przedmiotu obrabianego jest znana i określona,
- po zatrzymaniu maszyny wykonać czynności opisane wyżej w punkcie [a\)](#page-21-1) wprowadzając dla każdej wyróżnionej (podświetlonej) współrzędnej w polu "**Nowe położenie**" wartość nowej współrzędnej tego punktu określoną w stosunku do bazy przedmiotu. Jeśli wpisujemy zerowe wartości współrzędnych bazy programu to procedura upraszcza się do opisanej wyżej w punkcie [b\).](#page-21-2) Jest to szczególny przypadek, w którym możliwe jest doprowadzenie narzędzia lub sondy/czujnika pomiarowego do punktu będącego bazą przedmiotu.
- zapisać wartości współrzędnej (lub współrzędnych) bazy do wybranego korektora D2xx (rejestru bazy) wykonując czynności opisane wyżej w punkcie [c\).](#page-21-3)
- **Uwaga:** Jeśli pomiar bazy jest przeprowadzany za pomocą narzędzia wzorcowego o znanej długości to należy opisane czynności poprzedzić wpisem wartości długości narzędzia w pole P1 korektora wymiarów narzędzi i następnie wywołać (wyświetlić) ten korektor w czasie wykonywania dwóch ostatnich czynności poprzednio podanej procedury. Pole korektorów wymiarów narzędzi znajduje się w środkowej części ekranu. Zmiany numeru korektora wymiarów narzędzia dokonuje się przy pomocy kursorów ruchów pionowych.
- **Komentarz**: Wartości z pola "**Przesunięcie zera**" określają przesunięcie zera układu współrzędnych wybranego przez programistę lub operatora w stosunku do zera maszyny (określonego po operacji "**Szukaj bazy**").

Jeśli ustawiony układ współrzędnych ma być wielokrotnie wykorzystywany w programie obróbki, to należy go zapamiętać w jednym z rejestrów baz pomiarowych w sposób podany w punkcie [c\),](#page-21-3) a następnie wywoływać w programie przy pomocy funkcji G54 wraz z numerem rejestru bazy pomiarowej (D2xx - patrz Instrukcja Programowania).

Należy pamiętać, że **zerowanie układu sterowania przyciskiem** "**[Zerowanie](#page-13-1)**" **odwołuje obowiązujące przesunięcie zera** i powoduje ZMIANĘ UKŁADU ODNIESIENIA tzn. rejestrowanie i wyświetlanie położenia bieżącego maszyny w odniesieniu do układu współrzędnych maszynowych.

Jeśli operator maszyny chce pracować np. w trybie ruchów ręcznych i jego działania mają być rejestrowane i wyświetlane w odniesieniu do wybranej bazy pomiarowej przedmiotu obrabianego i określonego narzędzia to powinien:

▪ wybrać tryb pracy **Ustawianie zera**,

- wybrać numer korektora wymiarów narzędzia w środkowej części planszy (w już opisany sposób),
- **•** wybrać odpowiedni rejestr bazy pomiarowej (rejestry  $D200 \div D211$ ), wskazać kursorami ruchów poziomych pole "**Baza Pomiar.**", następnie kursorami ruchów pionowych wskazać wybrany rejestr bazy i wcisnąć przycisk programowany "**Odczyt BazyDł.**",
- powrócić do trybu ruchów ręcznych.

### <span id="page-23-0"></span>**2.3.2. POMIAR DŁUGOŚCI NARZĘDZIA.**

Wykonujemy następujące czynności:

- Mocujemy **wzorcowe narzędzie** we wrzecionie maszyny.
- Znaną długość tego narzędzia wpisujemy do korektora wymiaru narzędzia Dxx w pole P1.
- Doprowadzamy za pomocą przycisków ruchów ręcznych do zetknięcia się krawędzi odniesienia narzędzia z punktem (płaszczyzną) odniesienia w osi Z.
- Wybieramy tryb pracy "**Ustawianie zera**". Kursorem poziomym wybieramy pole Korektor Narzędzia. Kursorem pionowym wybieramy numer korektora narzędzia Dxx. Kursorem poziomym wybieramy pole Baza Pomiarowa. Kursorem pionowym wybieramy bazę pomiarową D2yy. Wciskamy przycisk programowany "**Zeruj Położenie**", a następnie wciskamy przycisk "**Zapis Bazy**". Wybrana baza D2yy służy tylko do pomiaru i nie powinna być używana w programach obróbki.
- Odsuwamy wrzeciono za pomocą ruchów ręcznych osi Z w wygodne miejsce. We wrzecionie mocujemy **narzędzie, którego długość chcemy zmierzyć**.
- Posługując się przyciskami ruchów ręcznych osi Z doprowadzamy do zetknięcia się krawędzi narzędzia z punktem odniesienia w osi Z.
- Ponownie wywołujemy tryb pracy "**Ustawianie zera**". Kursorem poziomym wybieramy pole Korektor Narzędzia. Kursorem pionowym wybieramy numer korektora narzędzia Daa. Sprawdzamy czy w polu Baza Pomiarowa nadal wybrana jest baza D2yy. Jeśli nie – wybieramy ją. Wciskamy przycisk programowany "**Zeruj Położenie**", a następnie wciskamy przycisk "**Zapis Korekcji**".

W polu P1 wybranego rejestru korektora narzędzia Daa wyświetli się zmierzona wartość długości narzędzia. Wartość ta zostanie zapamiętana w korektorze o numerze Daa i może być wykorzystana w czasie pracy automatycznej obrabiarki.

Po zakończeniu operacji trybu ustawianie zera lub po zrezygnowaniu z nich należy przycisnąć przycisk "**[Przejście do nadrzędnego menu](#page-12-2)**", po czym za pomocą przycisków programowanych wybrać nowy tryb pracy.

### <span id="page-24-0"></span>**2.4. RUCHY RĘCZNE.**

Ten tryb pracy układu sterowania służy przede wszystkim do wykonywania przesunięć z wybraną prędkością i/lub na określony dystans, za pomocą przycisków ruchów ręcznych. Po przyciśnięciu przycisku programowanego "**Ruchy Ręczne**" w menu trybów pracy, wyświetla się menu ruchów ręcznych o następującej postaci:

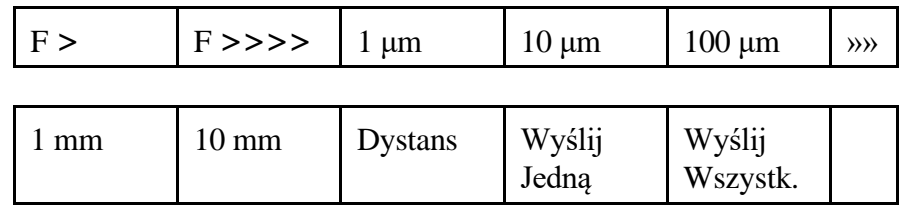

Przyciśnięcie odpowiedniego przycisku programowanego powoduje wybranie jednego z rodzajów ruchów ręcznych:

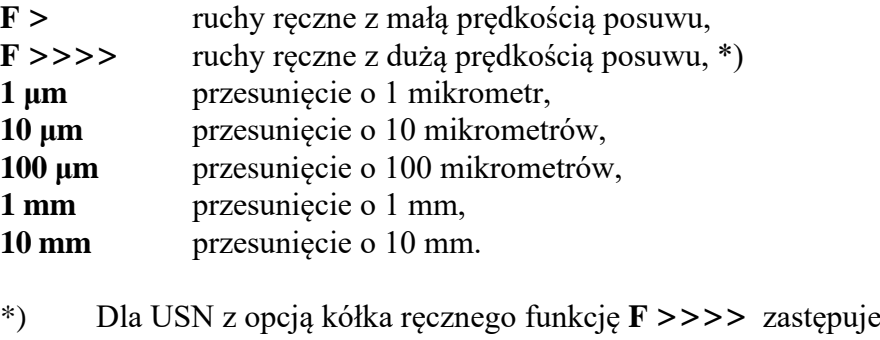

funkcja: "**Kółko ręczne**" (patrz Instrukcja Instalacji - Kółko ręczne)

Współrzędną i kierunek ruchu określa przyciskany następnie przycisk z grupy "**Przyciski ruchów ręcznych**" w ramach grupy "**[Sterowanie obrabiarką](#page-13-0)**".

W przypadku, gdy chcemy wykonać przesunięcie maszyny wzdłuż jednej osi o dowolną wartość z określoną prędkością - należy skorzystać z innej możliwości trybu pracy ręcznej:

- posługując się kursorami ruchów poziomych podświetlić pole "**Dystans**",
- wpisać w polu "**Nowa wartość**" znajdującym się na dole ekranu wybraną wartość przesunięcia w mm (powinna to być liczba dodatnia!), wcisnąć przycisk "**[Wpis do](#page-12-5)  [pamięci](#page-12-5)**" - wybrana wartość wyświetli się w polu "**Dystans**",
- wcisnąć przycisk programowany "Dystans" spowoduje to wyświetlenie u góry ekranu napisu **Jog Dystans**, wprowadzić (w podobny sposób) wartość prędkości ruchu wyświetli się w polu prędkości F,
- wcisnąć przycisk ruchów ręcznych wybranej osi i kierunku. Nastąpi przesunięcie maszyny o wybrany dystans. Ruch ten można zatrzymać przyciskiem "**[Stop](#page-13-2)**".

W trybie Ruchów Ręcznych można także wykonywać na obrabiarce funkcje pomocnicze M i E, ustawiać prędkość obrotową wrzeciona S, wybrać numer narzędzia T pod warunkiem, że są zdefiniowane w programie interfejsowym maszyny, na przykład: włączanie i wyłączanie wrzeciona, włączanie i wyłączanie chłodziwa, itp.

W tym celu należy w odpowiednich polach planszy wpisywać odpowiadające tym funkcjom kody - przykładowo - by wywołać włączenie obrotów CW wrzeciona (funkcja M3) należy:

- podświetlić pierwsze pole M (w sposób podobny do poprzednio opisanego),
- wpisać za pomocą klawiatury alfanumerycznej w polu "**Nowa wartość**" pożądaną liczbę w tym przypadku 3,
- za pomocą przycisku "**[Wpis do pamięci](#page-12-5)**" wpisać tę wartość w wybrane (podświetlone) pole M, USN potwierdza wpis przez wyświetlenie M3,
- w celu wykonania wybranej funkcji (M3) wcisnąć przycisk programowany "**Wyślij jedną**".

**Uwaga**: W przypadku maszyny wyposażonej w bezstopniowy napęd główny działania jak wyżej - należy uzupełnić wpisem wartości prędkości obrotowej wrzeciona S - w pole S i po wprowadzeniu funkcji M3 wcisnąć przycisk programowany "**Wyślij wszystkie**".

Należy dodać, że przycisk "**Wyślij wszystkie**" ma umożliwić grupowe wykonanie ustawionych funkcji M, S, itd. - pod warunkiem jednak, że pozwala na to oprogramowanie PLC.

Inna możliwość wykonywania niektórych funkcji pomocniczych w trybie ruchów ręcznych wymaga przywołania pulpitu maszynowego. W tym celu należy wcisnąć przycisk "**[Symulacja pulpitu maszynowego](#page-13-4)**" z grupy "**[Menu podstawowe](#page-12-1)**".

Pojawia się wtedy menu symulacji pulpitu maszynowego, na przykład:

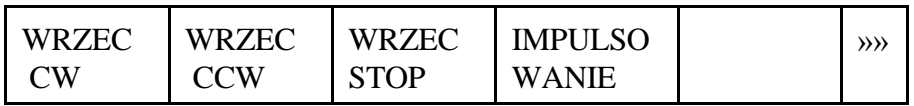

Przyciśnięcie odpowiedniego przycisku programowanego uruchamia funkcję według jej definicji w programie interfejsowym i zgodnie z jej opisem wyświetlanym na ekranie nad przyciskiem.

Wciśnięcie przycisku "**[Symulacja pulpitu maszynowego](#page-13-4)**" w sytuacji, gdy obowiązywał inny niż "**Ruchy ręczne**" tryb pracy powoduje wywołanie trybu pracy "**Ruchy ręczne**" oraz wyświetlenie menu symulacji pulpitu maszynowego.

Jeśli konieczne jest w ramach trybu pracy "**Ruchy ręczne**" z symulacją pulpitu maszynowego wykonywanie przesunięć w osiach posuwowych należy przycisnąć przycisk "**[Wybór trybu pracy](#page-12-4)**", wybrać ponownie tryb pracy "**Ruchy ręczne**", a następnie rodzaj wykonywanych ruchów ręcznych.

Po zatrzymaniu pracy automatycznej przyciskiem "**[Stop](#page-13-2)**" można wybrać tryb pracy "**Ruchy ręczne**" i wykonywać wszystkie wymienione wyżej operacje, w tym także przesunięcia osiami posuwowymi. Kontynuacja wykonywania programu jest możliwa tylko po wykonaniu operacji powrotu do konturu opisanej w rozdziale [2.5.](#page-26-0)

Przejście z trybu pracy "**Ruchy ręczne**" do innego trybu pracy następuje poprzez przyciśnięcie przycisku "**[Wybór trybu pracy](#page-12-4)**" i wywołanie następnego trybu pracy.

### <span id="page-26-0"></span>**2.5. POWRÓT DO KONTURU.**

Wywołanie tego trybu pracy następuje z menu trybów pracy po przyciśnięciu przycisku programowanego: "**Powrót DoKont.**". Na planszy związanej z tym trybem pracy są wyświetlane kolejne punkty zatrzymania przy odjeździe od konturu. Pamiętanych jest **tylko dziesięć** ostatnich punktów zatrzymania. Punkt zatrzymania o najwyższym numerze oznacza ostatni z zapamiętanych punktów zatrzymania.

Aby dokonać powrotu do konturu należy przycisnąć dowolny przycisk ruchów ręcznych (dowolnej osi i dowolnego kierunku). Wykonywany jest wówczas powrót do konturu po torze określonym przez zapamiętane, pośrednie, punkty zatrzymania. Operację tę można powtarzać aż do chwili powrotu do ostatniego zapamiętanego punktu zatrzymania. Ruch wykonuje się z prędkością, której wartość jest ustawiana w parametrach maszynowych w grupie parametrów "**Interpolacja i posuw**" w pozycji "**Prędkość przy powrocie**"**.**

W czasie trwania tego trybu wyświetlana jest plansza jak niżej:

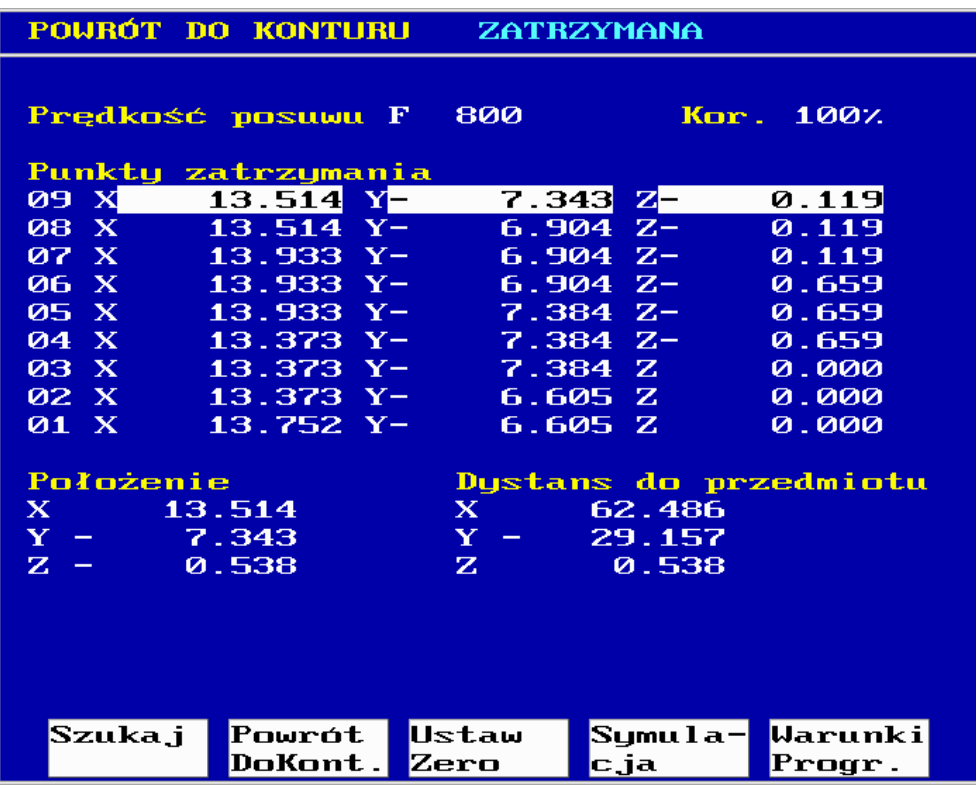

#### <span id="page-27-0"></span>**2.6. SZUKANIE BLOKU.**

Tryb pracy "**Szukanie bloku**" pozwala rozpoczynać wykonywanie programu od (w zasadzie) dowolnego bloku. Podczas szukania nie są wykonywane żadne przesunięcia i operacje pomocnicze maszyny, natomiast przetwarzana jest informacja zawarta w programie obróbki.

Po odszukaniu wybranego bloku i dopisaniu przez operatora z pulpitu niezbędnych funkcji maszynowych, możliwa jest praca według programu poczynając od tego bloku. Korekcje toru ze względu na promień i długość narzędzia, a także przesunięcia baz pomiarowych są uwzględniane.

Tryb ten wybiera się przyciskając przycisk programowany "**Szukaj**" w menu trybów pracy. Pojawia się wówczas na ekranie menu:

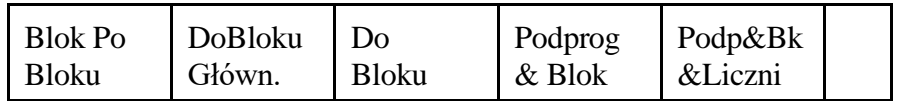

Przyciskając odpowiedni przycisk programowany można następnie wykonać jedną z następujących operacji:

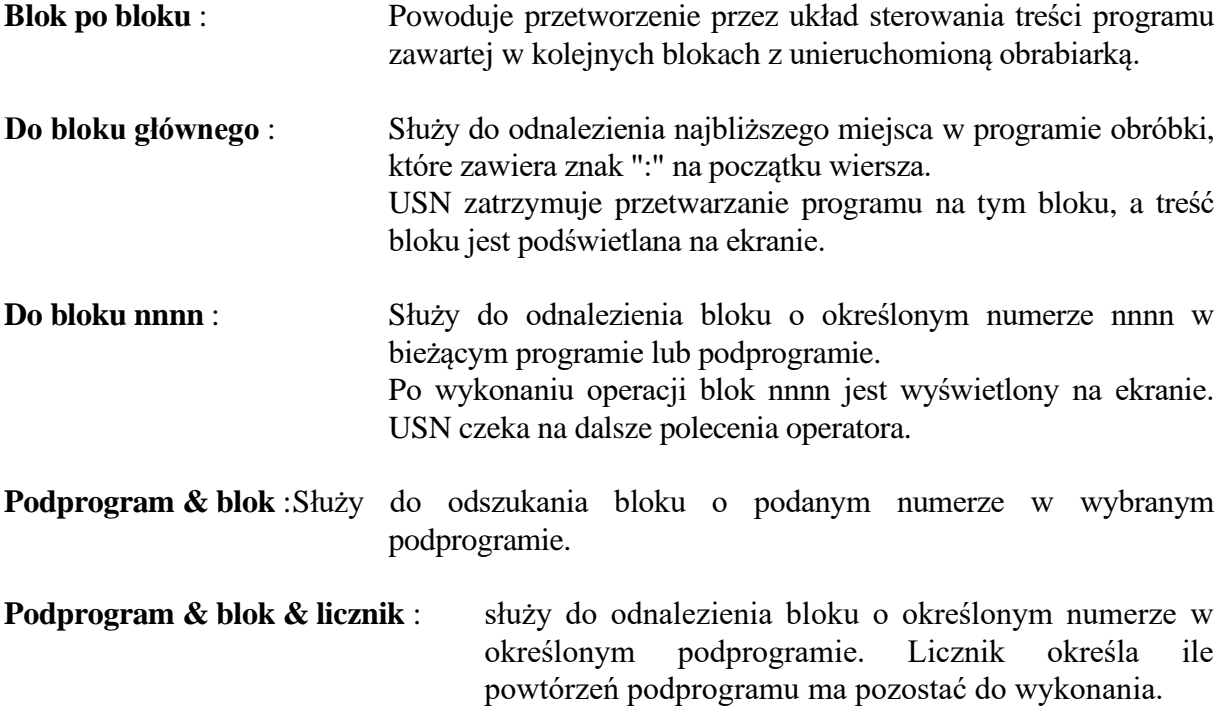

Po wybraniu jednej z operacji szukania bloku wprowadzamy parametry dla tej operacji w odpowiedzi na polecenia dla operatora. Operację szukania bloku rozpoczynamy wciskając przycisk "**[Start](#page-13-3)**".

#### **Podjęcie pracy automatycznej maszyny po odszukaniu bloku.**

Po odszukaniu w trybie pracy "**Szukaj**" wybranego bloku w programie można rozpocząć wykonywanie programu od tego miejsca w trybie "**Praca automatyczna**" lub "**Praca Blokowa**".

Wciśnięcie przycisku "**[Start](#page-13-3)**" spowoduje **przesunięcie maszyny z dowolnego położenia, w którym się znajduje do punktu, w którym powinna się znaleźć przed wykonaniem odszukanego bloku**.

Wykonuje się ruch po prostej, we wszystkich osiach jednocześnie z prędkością, której wartość jest zapisana w grupie parametrów maszyny o nazwie "**Interpolacja i posuw**" w pozycji "**Prędkość przy powrocie**".

Jednocześnie, (jeśli na to pozwala zainstalowany program PLC) - automatycznie są odtwarzane i wykonują się ostatnie zapisane w programie funkcje pomocnicze M, S, T.

#### **WAŻNE !**

Jeśli to nie wystarcza operator maszyny powinien w uzupełnieniu wywołać i wykonać brakujące funkcje - M, S, T, itd.

Następnie wykonany zostanie odszukany blok, a po nim kolejne bloki zgodnie z treścią programu.

### <span id="page-29-0"></span>**2.7. SYMULACJA GRAFICZNA.**

Wywołanie tego trybu pracy nie wymaga odłączania sterowania od maszyny (tj. poprzedzenia symulacji wykonaniem oddzielnej operacji odłączania PLC). Symulacja nie może być jednak wykonywana współbieżnie ze sterowaniem posuwów i innych funkcji maszyny. USN podtrzymuje ostatnie położenie stołu i narzędzia obrabiarki w czasie wykonywania symulacji.

Włączenie symulacji graficznej jest możliwe w trybie pracy automatycznej lub blokowej, po wyborze programu do symulacji i wciśnięciu przycisku programowego "**Symulacja**". Na ekranie monitora wyświetli się następujące menu - podane niżej wraz z rozszerzeniem:

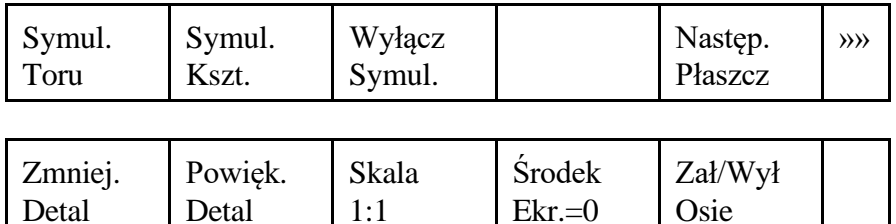

Przed rozpoczęciem symulacji należy wybrać jeden z dwóch rodzajów symulacji:

- kontur programowanego przedmiotu po przyciśnięciu przycisku "**Symul. Kszt.**" lub
- tor środka narzędzia w wyniku wciśnięcia "**Symul. toru**".

Przed symulacją graficzną należy ponadto wykonać następujące operacje:

- Wybrać płaszczyznę symulacji za pomocą przycisku "**Następ. płaszcz**". Możliwy jest wybór jednej z trzech płaszczyzn symulacji: XY, XZ, YZ. Po włączeniu USN automatycznie wybierana jest płaszczyzna XY. Każde kolejne wciśnięcie w/w przycisku powoduje cykliczną zmianę płaszczyzny  $(XY \rightarrow YZ \rightarrow ZX \rightarrow XY$ , itd.). UWAGA: Operacja może być wykonywana podczas symulacji!
- Włączyć/wyłączyć rysunek osi współrzędnych przyciskiem "**Zał/Wył Osie**".
- Ustalić położenie rysunku na ekranie przez wciśnięcie programowanego przycisku "**Środek ekranu =0**", co powoduje przypisanie współrzędnym środka ekranu wartości zerowych.
- Po wciśnięciu przycisku "**[Przejście do nadrzędnego menu](#page-12-2)**" wybrać tryb Praca automatyczna lub Praca blokowa. W nazwie trybu pracy pojawi się **Symulacja automat**. lub **Symulacja blokowa**.

Po tych działaniach wstępnych symulację graficzną rozpoczynamy przyciskiem "**[Start](#page-13-3)**".

Na ekranie pojawi się rysunek konturu przedmiotu lub toru środka narzędzia kreślony w trakcie wykonywania programu.

Rysunek jest wyświetlany:

- we współrzędnych maszynowych,
- z odpowiednio dużą prędkością, nie mającą związku z programowanymi w blokach programu wartościami prędkości posuwu (słowo F).

Przykładową planszę trybu symulacji podajemy poniżej:

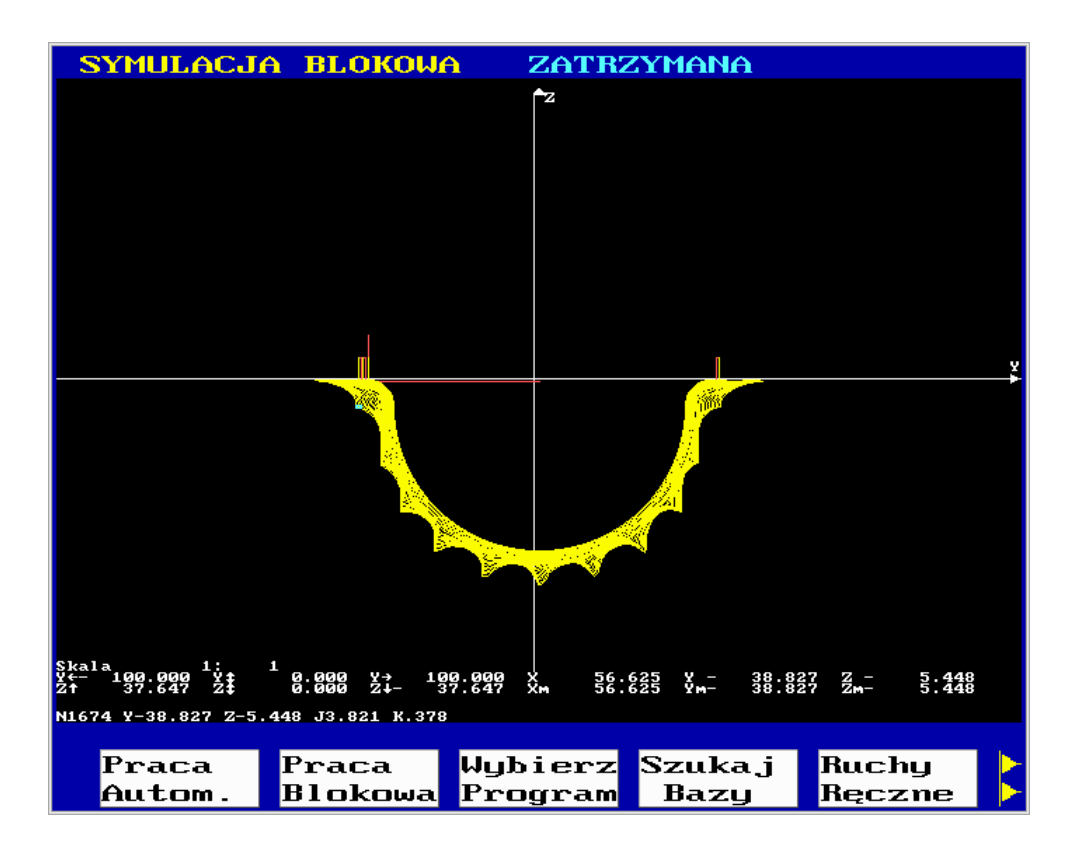

#### **Skala Symulacji.**

Dostosowanie skali rysunku do potrzeb operatora - to jest zmniejszanie lub powiększanie wymiarów rysunku jest możliwe - w dowolnej chwili - przy użyciu przycisków "**Zmniejsz detal**", "**Powiększ detal**", lub "**Skala 1:1**".

#### **Przesuwanie obrazu.**

Rysunek powstający na ekranie w wyniku symulacji daje się przesunąć w dowolne miejsce ekranu za pomocą kursorów.

Trzykrotne wciśnięcie "**Nast płaszcz**" powoduje czyszczenie ekranu - tj. kasowanie wyświetlanego rysunku przedmiotu / toru.

Na ekranie można otrzymać jednocześnie rysunek konturu przedmiotu i toru środka narzędzia przez dwukrotne wykonanie tego samego programu - po wybraniu do symulacji kolejno konturu i następnie toru środka narzędzia.

Zakończenie pracy w trybie symulacji graficznej i powrót do menu trybów pracy następuje po wciśnięciu przycisku programowanego "**Wył Symul**". Jest ono możliwe tylko po zakończeniu wykonywania programu potwierdzonym przez komunikat Koniec Programu. Jeśli program nie został zakończony należy przed wyłączeniem symulacji przerwać go przyciskiem "**[Zerowanie](#page-13-1)**".

## **3. EDYCJA.**

### <span id="page-31-1"></span><span id="page-31-0"></span>**3.1. EDYCJA PROGRAMÓW.**

Edycję programów obróbki inicjuje się przyciskając przycisk "**[Edycja programów](#page-13-5)**" z grupy przycisków "**[Menu podstawowe](#page-12-1)**". Na ekranie pojawia się katalog programów obróbki, na przykład w postaci:

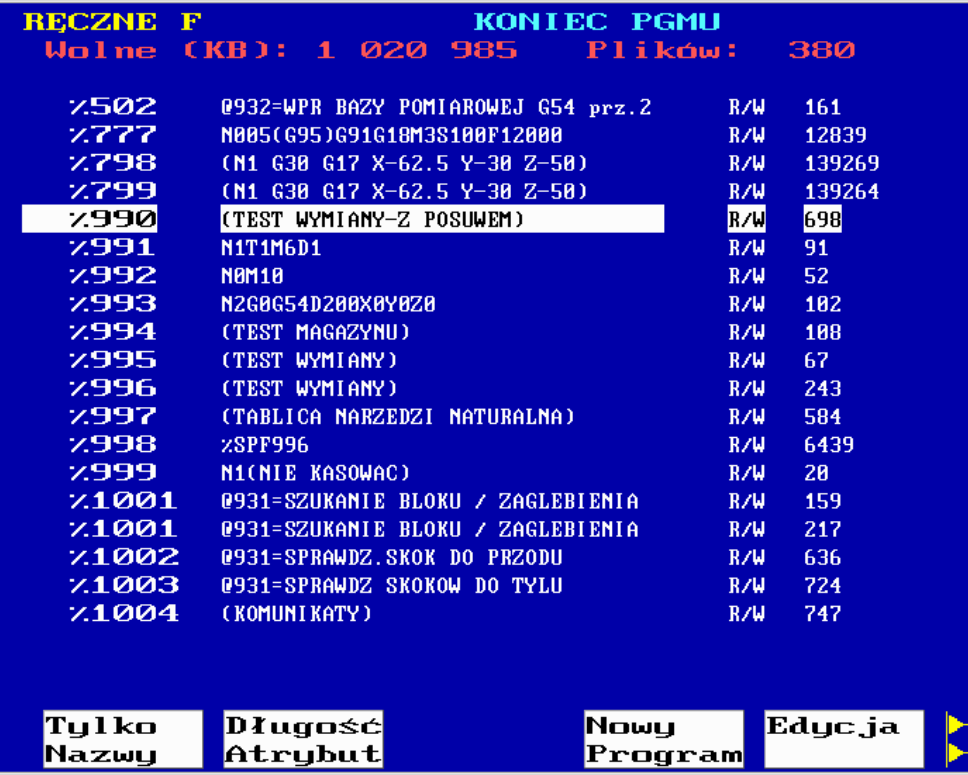

oraz nastąpi przejście do głównego menu edycji:

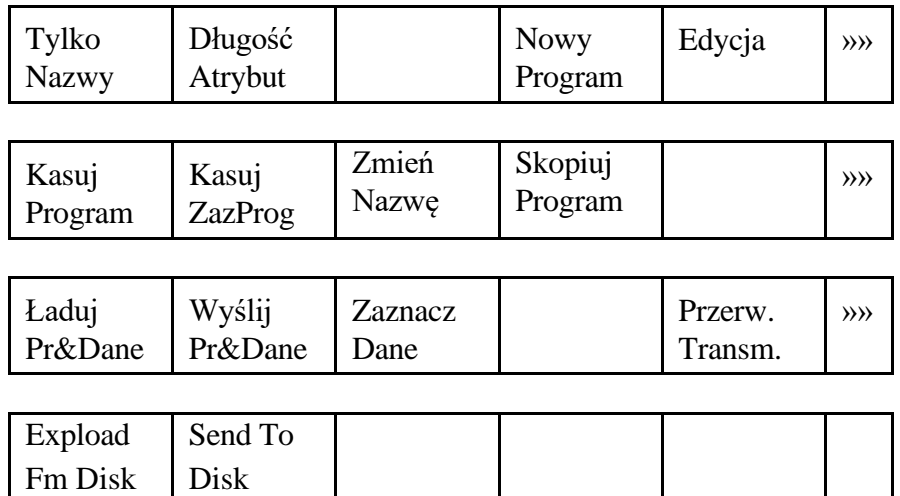

Przyciśnięcie jednego z przycisków programowanych:

"**Tylko Nazwy**",

"**Długość Atrybut**",

powoduje odpowiednio wyświetlenie:

- katalogu numerów programów i podprogramów,
- katalogu numerów programów i podprogramów wraz z treścią pierwszej linii programu oraz długością i atrybutem ochrony programu przed zmianami (RO program chroniony hasłem:123456, R/W - program dostępny dla edycji).

#### <span id="page-32-0"></span>**a) Utworzenie nowego programu, podprogramu lub cyklu**

wymaga wciśnięcia przycisku programowanego "**Nowy Program**". Po podaniu numeru programu lub litery L lub G z numerem podprogramu/cyklu należy wcisnąć przycisk "**[Wpis](#page-12-5)  [do pamięci](#page-12-5)**". Tworząc nowy program główny nie podajemy przed numerem programu znaku %. Jeśli program o podanym numerze już istnieje to po skasowaniu komunikatu o błędzie za pomocą przycisku "**[Przejście do nadrzędnego menu](#page-12-2)**", należy ponownie wpisać poprawny, unikalny numer programu. Od tej chwili możliwa jest **edycja programu**.

Cykl o nazwie rozpoczynającej się literą G utworzony przez użytkownika zastępuje cykl o tym samym numerze zapisany na stałe w pamięci systemu. Umożliwia to użytkownikowi zmiany i modyfikacje tych cykli stosownie do swoich potrzeb.

Podczas edycji programu możliwa jest zmiana trybu pracy. Można np. rozpocząć wykonywanie innego programu. Należy jednak pamiętać o powrocie do edycji, a następnie o jej zamknięciu.

Edycja polega na wprowadzaniu i/lub usuwaniu znaków i słów przy pomocy klawiatury alfanumerycznej. Wyszukiwanie znaków następuje przy pomocy przycisków poziomych i pionowych ruchów kursora oraz przycisków przeglądania stronami "**[Poprzednia](#page-11-0)  [strona](#page-11-0)**" i "**[Następna strona](#page-12-8)**".

Znak podświetlony przez kursor jest znakiem, który można usunąć przyciskiem "**[Kasowanie](#page-12-3)**". Nowy znak będzie dopisany przed znak zaznaczony kursorem. Wyróżnienie znaku przez podświetlenie nie dotyczy pierwszej litery słowa. W tym przypadku wyróżnienie polega na podświetleniu pola przed pierwszą literą słowa.

Przycisk programowany "**Kasuj linię**" umożliwia skasowanie linii, w której występuje podświetlony znak. Blok musi być zakończony znakiem LF co dokonuje się przez wciśnięcie przycisku **LF** lub przycisku "**[Wpis do pamięci](#page-12-5)**".

Podczas edycji możliwe jest wyszukiwanie informacji za pomocą przycisku "**Znajdź**". W odpowiedzi na komunikat "**Czego szukać?**" należy wprowadzić pożądany ciąg znaków. Przeszukiwanie wykonywane jest od miejsca, w którym znajdował się ostatnio kursor (podświetlony znak).

Przyciski "**Początek pgm'u**" i "**Koniec pgm'u**" umożliwiają szybkie dotarcie, odpowiednio do początku i końca programu.

Po zakończeniu edycji należy, zależnie od potrzeby, przycisnąć jeden z przycisków programowanych "**Zapisz Zablok.**", "**Zapisz Odblok.**" lub "**Ignoruj zmiany**". Użycie przycisku "**Zapisz odblok.**" powoduje zapis programu do pamięci z uwzględnieniem ostatnio wprowadzonych zmian lub poprawek. Działanie przycisku "**Zapisz Zablok.**" jest podobne, z tą różnicą, że po zapisaniu programu do pamięci, utrudniony jest dostęp do treści tego programu i zmiana jego treści. W konsekwencji ponowna edycja programu jest możliwa dopiero po podaniu hasła: **123456**.

Przycisk "**Ignoruj zmiany**" kończy edycję ignorując wprowadzone zmiany. Opuszczenie głównego menu edycji i przejście do menu trybów pracy jest możliwe po przyciśnięciu jednego z przycisków z grupy "**[Menu podstawowe](#page-12-1)**", na przykład "**[Wybór](#page-12-4)  [trybu pracy](#page-12-4)**"**.**

#### **b) Wybór programu, podprogramu lub cyklu**

z katalogu w celu dokonania edycji, kasowania, zmiany nazwy lub kopiowania polega na wyróżnieniu wybranego programu przy pomocy przycisków ruchów poziomych i pionowych kursora.

#### **c) Edycja istniejącego programu, podprogramu lub cyklu**

wymaga wciśnięcia przycisku programowanego "**Edycja**". Następnie należy postępować tak, jak przy edycji nowego programu (patrz podpunkt [a\).](#page-32-0) Przed rozpoczęciem edycji programu lub podprogramu powinna być zakończona edycja PLC.

#### **d) Kasowanie programu**

następuje przez wciśnięcie przycisku programowanego "**Kasuj program**". W odpowiedzi na komunikat "**Usunąć (T – tak)?**" należy wcisnąć literę **T, gdy** potwierdzamy zamiar skasowania programu lub przycisk "**[Przejście do nadrzędnego menu](#page-12-2)**" w przypadku rezygnacji z kasowania.

Można skasować więcej niż jeden program. W tym celu należy zaznaczyć programy i podprogramy, które chcemy skasować znakiem  $\sqrt{\ }$  (patrz poniżej podpunkt [i\)](#page-34-0) – zaznaczanie programów) i nacisnąć przycisk "**Kasuj ZazProg**"**.**

#### **e) Zmiana nazwy**

wymaga wciśnięcia przycisku programowanego "**Zmień nazwę**". W odpowiedzi na komunikat "**Zmień nazwę na:**" należy podać nową nazwę (numer) programu, podprogramu lub cyklu w taki sam sposób jak przy tworzeniu nowego programu.

#### **f) Kopiowanie**

istniejącego programu obróbki wykonuje się po wciśnięciu przycisku "**Skopiuj program**". W odpowiedzi na komunikat należy podać nazwę w sposób jak wyżej.

Podczas wykonywania lub po przerwaniu programu obróbki nie jest możliwa edycja programu, podprogramu ani cyklu, który jest wykonywany. W trybie edycji udostępniony jest natomiast podgląd tego programu.

#### <span id="page-33-0"></span>**g) Ładowanie programów i danych**

z urządzenia zewnętrznego do układu sterowania za pomocą interfejsu RS 232C następuje w trybie "**Edycji danych**" po przyciśnięciu przycisku programowanego "**Ładuj Pr&Dane**" W przypadku ładowania ( i wysyłania - podpunkt [h\)](#page-34-1) z komputera należy zainstalować na nim program RDWR.EXE do obsługi transmisji dostarczany przez PHP "Pronum". Parametry transmisji ustawiane są w trybie "**Edycji danych**" w grupie "Parametry różne" (patrz instrukcja instalacji). Należy pamiętać o ustawieniu **takich samych** parametrów po stronie USN i urządzenia zewnętrznego.

Informacja o nazwie ładowanego programu jest wyświetlana na ekranie w polu nr 10.

Przerwanie lub zakończenie transmisji następuje po przyciśnięciu przycisku programowanego "**Przerw. Transm.**". W przypadku, gdy ładowany program ma taki sam numer jak jeden z programów wpisanych wcześniej do pamięci układu sterowania, do numeru ładowanego programu dodawana jest liczba 10000 i pod takim nowym numerem załadowany program umieszczany jest w pamięci. Jeżeli jednak w pamięci USN znajduje się także program o numerze równym numerowi ładowanego programu zwiększonemu o 10000 - to ładowanie będzie przerwane (nie dojdzie do skutku). Utworzony na skutek transmisji program o pięciocyfrowym numerze nie może być wybrany i wykonany. Należy go skasować lub zmienić jego nazwę.

**Postać źródłowa programu interfejsowego** może być przechowywana w pamięci programów pod zastrzeżoną nazwą **PLC**. Nie można załadować programu PLC, jeżeli w pamięci układu sterowania znajduje się już inny program PLC.

Ładowanie, wysyłanie i kasowanie programu PLC wykonywane jest w menu "**[Edycja](#page-13-5)  [programów](#page-13-5)**". Edycja postaci źródłowej programu PLC możliwa jest tylko w menu "**[Diagnostyka](#page-12-9)**" (patrz rozdział [3.3\)](#page-40-0).

**UWAGA:** Ładowanie programów i danych nie jest możliwe w czasie wykonywania programu obróbki.

Programy i dane załadowane podczas ostatniej transmisji są oznaczone w katalogu znakiem pierwiastka **¯**.

**Ładowanie parametrów maszynowych** wymaga uprzedniego ich odblokowania w sposób podany w rozdziale [3.2](#page-36-0) , w punkcie [f\).](#page-39-0)

**UWAGA:** Ładowanie parametrów maszynowych bez odblokowania jest nieefektywne i powoduje wyświetlenie komunikatu "**Parametry maszynowe zablokowane**".

#### <span id="page-34-1"></span>**h) Wysyłanie programów i danych**

z układu sterowania do urządzenia zewnętrznego za pomocą interfejsu RS 232C następuje w trybie edycji po przyciśnięciu przycisku programowanego "**Wyślij Pr&Dane**".

**Przed wysłaniem** należy w katalogu **zaznaczyć** programy przeznaczone do wysłania lub usunąć zaznaczenie programów, które nie powinny być wysyłane.

Przy wyborze lub eliminacji programów posługujemy się kursorami w celu wyróżnienia programu i przyciskiem "**[Wpis do pamięci](#page-12-5)**" w celu oznaczenia programu znakiem **¯**.

Zaznaczenia do wysłania pozostałych danych dokonuje się w sposób opisany niżej w punkci[e i\).](#page-34-0)

#### <span id="page-34-0"></span>**i) Zaznaczanie danych**

do wysłania odbywa się w trybie edycji po przyciśnięciu przycisku programowanego "**Zaznacz Dane**". Wtedy pojawia się menu:

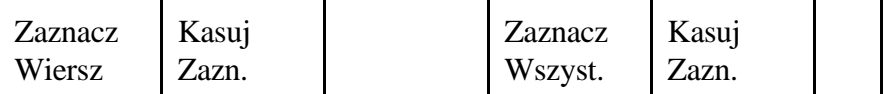

Za pomocą przycisku programowanego należy wybrać z tego menu pożądany rodzaj danych (patrz także opis typów danych w rozdziale [3.2\)](#page-36-0), a następnie zaznaczyć te dane posługując się kursorem i odpowiednim przyciskiem programowanym. Mamy do wyboru następujące możliwości:

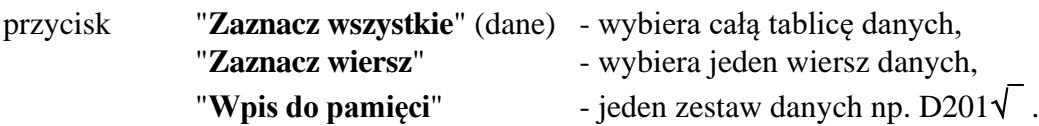

Zaznaczenie parametrów maszynowych następuje po wyróżnieniu napisu "**Parametry maszynowe**" kursorem i użyciu przycisku "**[Wpis do pamięci](#page-12-5)**"**.**

Powrót do głównego menu edycji programów następuje po wciśnięciu przycisku "**[Przejście do nadrzędnego menu](#page-12-2)**".

#### **j) Grupowanie programów**

ułatwia zarządzanie dużą ilością programów obróbki. Wśród numerów programów w katalogu w zakresie **od %1 do %9999** wyróżnione zostały dwa numery programów. Są to: **%998 i %999.** Wykorzystywane są one do grupowania wielu programów w jednym pliku.

Należy w tym celu zaznaczyć programy i podprogramy, które chcemy zapisać w postaci jednego pliku i nacisnąć kolejno przyciski programowane "**Send To Disk**" a potem "**Kasuj ZazProg**"**.** Po użyciu przycisku "**SendToDisk**" zaznaczone programy zostaną zapisane w jednym pliku pod numerem **%999**. Wciśnięcie "**Kasuj ZazProg**" usuwa z katalogu zaznaczone programy. W treści pliku **%999** każdy z grupowanych programów i podprogramów rozpoczyna się nagłówkiem %MPFxxxx lub %SPFxxxx, gdzie xxxx jest poprzednio używanym numerem programu lub podprogramu. Po zmianie nazwy pliku **%999** na inną można utworzyć kolejne grupy programów w analogiczny sposób. Wykonanie jednego z programów umieszczonych w pliku z grupą programów wymaga rozpakowania grupy. Należy w tym celu zmienić nazwę pliku z grupą programów z np. %xyzv na **%998** i nacisnąć przycisk "**Expload Fm Disk**"**.** Wszystkie programy i podprogramy z pliku **%998** pojawią się w katalogu programów. Po rozpakowaniu grupy programów można plik **%998** usunąć lub przywrócić mu nazwę %xyzv.

### <span id="page-36-0"></span>**3.2. EDYCJA DANYCH.**

Edycję danych inicjuje się przyciskając przycisk "**[Edycja danych](#page-13-6)**" z grupy "**[Menu](#page-12-1)  [podstawowe](#page-12-1)**". Następuje wtedy przejście do menu:

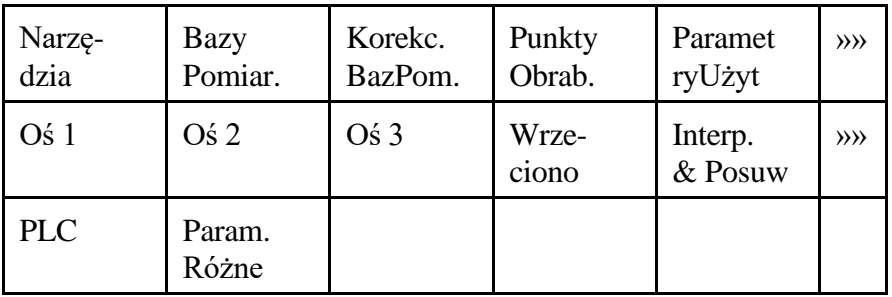

Uwaga: Opcje dodatkowych osi czwartej, piątej i szóstej powodują pojawienie się przycisków programowanych odpowiednio "**Oś 4**", "**Oś 5**" i "**Oś 6**" po przycisku "**Oś 3**", a przed przyciskiem "**Wrzeciono**". Przycisk "**Wrzeciono**" i następne przesuwają się wtedy w prawo.

Menu obejmuje od 12 do 16 grup danych dostępnych do edycji. Dostęp do wszystkich grup wymaga użycia przycisku "**[Rozszerzenie menu](#page-12-10)**".

Szczegółowego wyboru tablicy danych do edycji dokonuje się za pomocą odpowiedniego przycisku programowanego spośród wyżej przedstawionych. Po użyciu przycisku "**Parametry Użyt**." pojawi się na przykład następująca plansza:

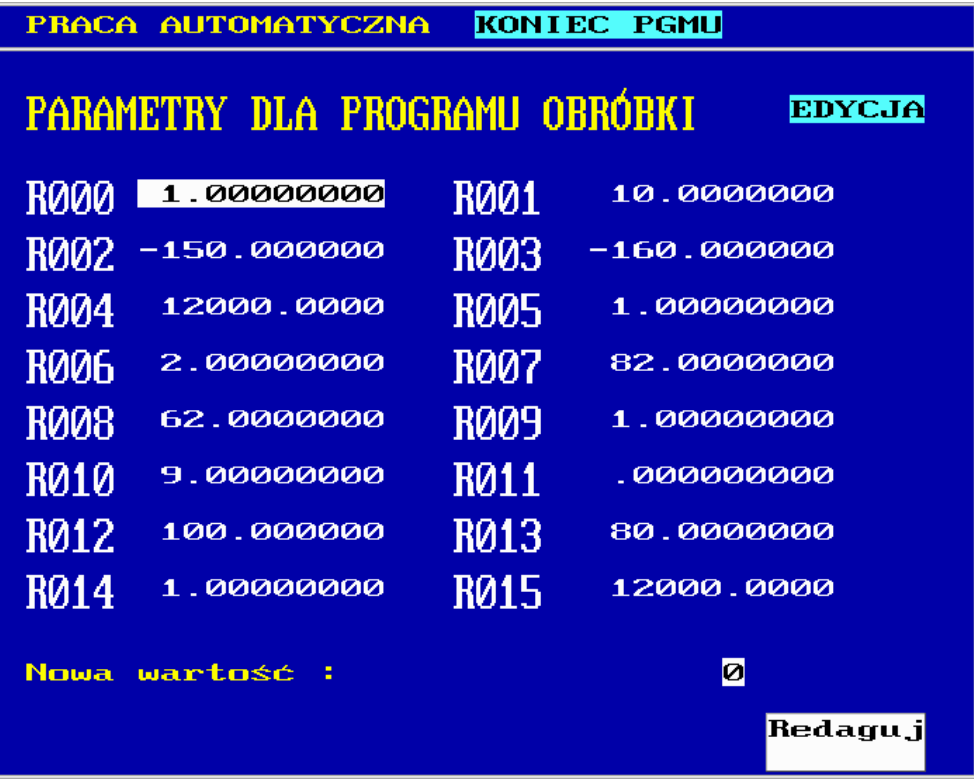

Zmiany parametrów rozpoczynamy wciskając przycisk programowany "**Redaguj**". Potwierdzeniem zezwolenia na zmiany jest pojawienie się w prawym górnym rogu ekranu napisu "**EDYCJA**". Posługując się kursorami wyróżniamy zmieniany parametr, a następnie w

polu "**Nowa wartość**" wprowadzamy nową wartość parametru. Parametr wpisujemy przyciskiem "**[Wpis do pamięci](#page-12-5)**". Szybsze odszukanie danych umożliwiają przyciski "**[Następna strona](#page-12-8)**" i "**[Poprzednia strona](#page-11-0)**".

Wyjście z trybu edycji danych następuje po wciśnięcie przycisku "**[Przejście do](#page-12-2)  [nadrzędnego menu](#page-12-2)**".

#### <span id="page-37-0"></span>**a) Edycja wymiarów narzędzi**

może być wykonana po wciśnięciu przycisku programowanego "**Narzędzia**". Wyświetla się wówczas tabela 99 korektorów narzędzi, którym przyporządkowano numery adresujące pamięć danych od D1 do D99.

Każdy zestaw danych składa się z następujących pozycji:

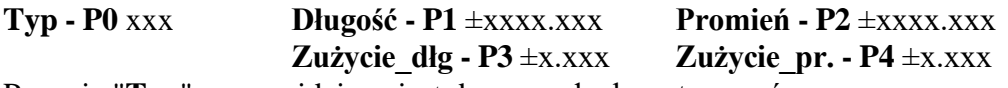

Pozycja "**Typ**" - przewidziana jest do przyszłych zastosowań.

Zaleca się by w pozycjach "**Długość P1**" i "**Promień P2**" podawać nominalne wymiary narzędzia. Należy je wpisać w mm, w postaci liczb dziesiętnych z kropką oddzielającą ich części całkowite od ułamkowych (przyjęto, że parametry Długość i Promień narzędzi wpisuje się w formacie ±4.3 - tzn. znak, cztery cyfry dziesiętne przed przecinkiem, trzy cyfry po przecinku).

Odchyłki (poprawki) wymiarów narzędzi od wartości nominalnej, lub początkowej (pisane ze znakiem w formacie ±1.3) z pozycji "**Zużycie dłg. P3**" i "**Zużycie pr. P4**" (promieniowe) są dodawane do wymiarów nominalnych z pozycji "**Długość P1**" i "**Promień P2**".

Wartości tych sum określają rzeczywiste wymiary każdego narzędzia, tzn. P1 + P3 = WYPADKOWA DŁUGOŚĆ, P2 + P4 = WYPADKOWY PROMIEŃ.

W tej postaci są one wykorzystywane przez USN do obliczeń skompensowanego lub skorygowanego toru środka narzędzia.

Sposób wywołania kompensacji, lub korekcji toru ze względu na promień i długość narzędzia podaje "Instrukcja Programowania").

Przykładowo, po wpisaniu wartości promienia narzędzia P2 = 12.500 (12,5 mm) i wartości zużycia na promieniu P4 = -1.210 (-1,21 mm), program zostanie wykonany z wypadkową korekcją promienia: 12.500 +(-1.210) = 11.290 mm.

#### ▪ **Wyszukiwanie i wpis danych do pamięci.**

Numer zestawu danych korekcyjnych (numer korektora) do edycji wybiera się przy pomocy przycisków **pionowych** ruchów kursora i przycisków "**[Poprzednia strona](#page-11-0)**" / **["Następna](#page-12-8)  [strona](#page-12-8)**".

Przyciskami **poziomych** ruchów kursora naprowadza się kursor na jedną z pozycji tabeli i po wpisaniu nowej wartości liczbowej w polu "**Nowa wartość**" wprowadza się ją do pamięci układu sterowania naciskając przycisk "**[Wpis do pamięci](#page-12-5)**".

Przed wpisaniem do tabeli można skasować błędnie wprowadzoną wartość w polu "**Nowa wartość**" przyciskiem "**[Kasowanie](#page-12-3)**" lub przez odsunięcie poziomym ruchem kursora na sąsiednią pozycję tabeli i następnie - powrót do poprzedniej pozycji.

**UWAGA:** Przed rozpoczęciem wpisywania danych do pamięci należy upewnić się czy wpis jest odblokowany. Jeśli nie, to należy nacisnąć przycisk "**Redaguj**". Potwierdzeniem odblokowania jest pojawienie się napisu "**EDYCJA**" w prawym górnym rogu ekranu.

#### <span id="page-38-0"></span>**b) Edycja współrzędnych baz pomiarowych**

może być wykonana po wciśnięciu przycisku programowanego "**Bazy pomiarowe**". Wyświetlana tabela zawiera 12 zestawów danych charakteryzujących bazy pomiarowe. D200 - do D211 są identyfikatorami - adresami tych zestawów danych w pamięci USN.

Każdy zestaw danych tworzą trzy pozycje tabeli, tj. trzy wartości współrzędnych X, Y i Z danej bazy, zapisane w mm w formacie  $\pm 4.3$ .

Manipulacje towarzyszące wyborowi i edycji baz pomiarowych powinny być wykonane w sposób analogiczny do opisanego w punkcie [a\).](#page-37-0)

Użycie baz pomiarowych w programie obróbki z wykorzystaniem funkcji G54 opisuje Instrukcja Programowania.

#### <span id="page-38-1"></span>**c) Edycja korekcji współrzędnych baz pomiarowych**

wykonywana jest po wciśnięciu przycisku programowanego "**Korekcje baz pomiarowych**". Wyświetla się tabela zawierająca 25 zestawów danych korekcji współrzędnych baz pomiarowych zapisanych w formacie ±2.3.

Korektorom tym przypisano numery od D300 do D324.

Wyboru korektora i edycji danych dokonuje się tak jak w punkcie [a\).](#page-37-0)

Użycie w programie obróbki korekcji baz pomiarowych z wykorzystaniem funkcji G55 opisuje Instrukcja Programowania.

#### **d) Edycja współrzędnych punktów stałych obrabiarki**

tzn. baz wymiany narzędzi lub palet wykonywana jest po wciśnięciu przycisku programowanego "**Punkty obrabiarki**".

Wyświetla się tablica zawierająca 10 zestawów danych dla punktów stałych obrabiarki o numerach od D400 do D409.

Każdy zestaw danych tworzą trzy pozycje tabeli, tj. trzy wartości współrzędnych X, Y i Z punktu stałego maszyny, zapisane w mm w formacie ±4.3.

Wybór przedmiotu edycji i samą edycję wykonuje się w identyczny sposób jak w przypadkach uprzednio opisanych w punktach [a\),](#page-37-0) [b\)](#page-38-0) i [c\).](#page-38-1)

Wykorzystanie danych o punktach stałych umożliwia funkcja G53 (patrz Instrukcja Programowania).

#### <span id="page-39-1"></span>**e) Edycja parametrów użytkownika**

może być zainicjowana przez wciśnięcie przycisku programowanego "**Parametry użytkownika**" i dotyczy tzw. parametrów R. Wyświetla się tablica zawierająca 100 parametrów użytkownika o numerach od R0 do R99.

Wybór parametru i jego edycja przebiega w sposób standardowy, który już został we wszystkich szczegółach opisany w poprzednich punktach.

Podczas weryfikacji programów obróbki wykorzystujących parametry użytkownika R może być konieczne obserwowanie ich bieżących zmian.

Do tego celu tabela parametrów dostępna w menu podstawowym "**[Edycja danych](#page-13-6)**" jest nieprzydatna. Należy wcisnąć przycisk "**[Diagnostyka](#page-12-9)**" w grupie przycisków "**[Menu](#page-12-1)  [podstawowe](#page-12-1)**", a następnie przycisk programowany "**R0 - 99**". Pojawi się wówczas plansza z bieżącymi wartościami parametrów użytkownika.

**UWAGA**: Parametry użytkownika R nie są podtrzymywane po wyłączeniu układu sterowania.

#### <span id="page-39-0"></span>**f) Edycja parametrów maszynowych**

włącza się po wciśnięciu jednego z trzech przycisków programowanych "**Oś 1**", "**Oś 2**", "**Oś 3**", "**Wrzeciono**", "**Interpolacja&Posuw**", "**PLC**", "**Parametry różne**".

Opis funkcji i formatu parametrów maszynowych zamieszczono w Instrukcji Instalacji.

Edycja wybranego parametru maszynowego polega na wprowadzeniu wartości tego parametru w obowiązującym formacie. Niektóre parametry wymagają wprowadzenia informacji dwuwartościowej "**TAK** +" lub "**NIE** -" lub wybrania odpowiedniej pozycji ze stałego zestawu parametrów za pomocą przycisku programowanego "**Nast. opcja**".

Parametry maszynowe, ze względu na ich znaczenie dla poprawnej pracy maszyny, są chronione przed nieuzasadnionymi bądź przypadkowymi zmianami.

Po włączeniu USN parametry maszynowe są zablokowane i chronione hasłem. Jednokrotne wprowadzenie hasła odblokowuje edycję parametrów.

Układ sterowania nie sygnalizuje stanu wskaźnika ochrony parametrów tj. tego czy parametry są w danej chwili odblokowane, czy też zablokowane.

Jeśli po podjęciu próby edycji parametrów (w tym celu wystarczy wpisać pierwszy znak) pojawi się komunikat "**Podaj hasło technologa**" - należy wprowadzić hasło: **314159** i wcisnąć przycisk "**[Wpis do pamięci](#page-12-5)**". Następnie można kontynuować wprowadzanie danej maszynowej. Pierwszy, wprowadzony poprzednio znak jest pamiętany.

Wyłączenie USN PRONUM i ponowne jego włączenie powoduje zablokowanie parametrów maszynowych. Ponadto wpisanie parametru maszynowego i następnie wciśnięcie przycisku "**[Przejście do nadrzędnego menu](#page-12-2)**" z reguły daje w wyniku:

- wyświetlenie planszy podstawowej menu "**[Wybór trybu pracy](#page-12-4)**"
- wyzerowanie (inicjację) USN.

Wykaz parametrów maszynowych wywołujących taką właśnie reakcję układu sterowania podano w Instrukcji Instalacji.

### <span id="page-40-0"></span>**3.3. EDYCJA PROGRAMU PLC.**

Edycję programu PLC rozpoczynamy przyciskając kolejno przyciski:

- 1) "**[Diagnostyka](#page-12-9)**",
- 2) "**[Rozszerzenie menu](#page-12-10)**",
- 3) przycisk programowany "**PLC**",

Wyświetla się następujące menu:

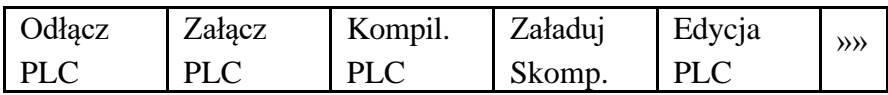

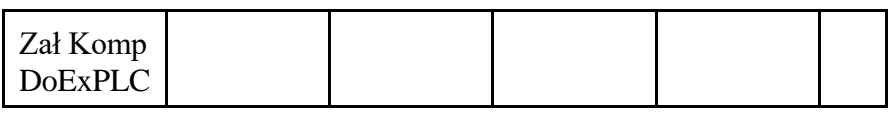

Po wciśnięciu przycisku programowanego "**Edycja PLC**" możliwa jest edycja programu PLC.

Edycja programu PLC w menu podstawowym "**[Edycja programów](#page-13-5)**" nie jest możliwa.

Edycja dotyczy **programu źródłowego PLC** przechowywanego w pamięci programów pod zastrzeżoną nazwą **PLC**. Postać źródłowa programu PLC składa się z instrukcji języka symbolicznego ProStep. Zasady pisania programu PLC w tym języku podano w instrukcji Programowalny Interfejs PLC.

Edycję programu PLC wykonuje się w taki sam sposób jak edycję programów technologicznych obróbki (POT). Przed rozpoczęciem edycji PLC powinna być zakończona edycja programów lub podprogramów. W przeciwnym razie nie będzie reakcji na wciśnięcie przycisku "**Edycja PLC**".

Dodatkowo, oprócz funkcji kasowania linii, wyszukiwania danych ("**Znajdź**", "**Znajdź Nast.**"), przeskoku do początku lub końca programu, występuje przycisk programowany "**Nowa Instr.**", który tworzy nową linię programu i, po znaku tabulacji, wprowadza znak "**:**" rozpoczynający instrukcję programu PLC. Przycisk "**Tabulacja**" umożliwia wprowadzenie znaku tabulacji.

Edycję PLC należy zakończyć przyciskiem "**Zapisz Odblok**.". Jeśli dokonane zmiany są niepożądane należy ją zakończyć przyciskiem "**Ignoruj Zmiany**". Zakończenie edycji PLC przyciskiem "**Zapisz Zablok**." spowoduje, że przed kolejną edycją konieczne będzie podanie hasła technologa: 123456.

Edycja PLC powoduje zmiany programu źródłowego PLC i nie wpływa na działanie obrabiarki.

Dokonane zmiany stają się efektywne po wykonaniu kroków opisanych poniżej.

Po edycji programu należy wykonać jego kompilację przyciskając przycisk programowany "**Kompil. PLC**".

Kompilacja może być wykonana tylko przy odłączonym PLC - przycisk "**Odłącz PLC**"**.** Podczas wykonywania kompilacji:

- wyświetlany jest komunikat "**Kompilacja programu PLC**",
- informacja o ilości instrukcji w programie i ewentualnych błędach w programie.

W tym ostatnim przypadku wyświetlane są komunikaty z numerami linii, w których występują błędy, kod i opis błędu.

W wyniku kompilacji powstaje **skompilowany program PLC**. Jeśli kompilacja jest poprawna i zamierzamy skompilowanym programem PLC zastąpić wcześniej załadowaną wersję skompilowanego programu PLC to należy użyć przycisku programowanego "**Załaduj Skomp.**".

Wymaga to od operatora podania hasła obsługi serwisowej: **314159**.

Po wprowadzeniu hasła należy skasować komunikat "**PLC załadowane skompilowanym programem**". Wykonuje się to przyciskiem "**[Przejście do nadrzędnego menu](#page-12-2)**".

PLC włącza się przyciskiem "**Załącz PLC**".

W wyniku tej ostatniej operacji wykonuje się:

- zerowanie (inicjacja) układu sterowania,
- wyświetla się plansza podstawowa z menu "**[Wybór trybu pracy](#page-12-4)**".

Przycisk "**Zał Komp Do ExPLC**" działa podobnie jak przycisk "**Załaduj Skomp**.". Tworzona jest dodatkowa kopia skompilowanego programu PLC, którą można odzyskać w obsłudze trybu awaryjnego. Nie zaleca się korzystania z tego przycisku.

**UWAGA:** Edycja PLC lub edycja i kompilacja PLC nie powoduje zmiany działania USN i maszyny. Dopiero po wykonaniu pełnej sekwencji operacji:

"**Odłącz PLC**" "**Kompilacja PLC**" "**Załaduj skompilowany**" "**Załącz PLC**"

następuje zmiana działania USN zgodnie z wprowadzonymi zmianami i poprawkami.

### **4. DIAGNOSTYKA.**

<span id="page-42-0"></span>Po wciśnięciu przycisku "**[Diagnostyka](#page-12-9)**" w grupie "**[Menu podstawowe](#page-12-1)**" wyświetla się menu o następującej treści:

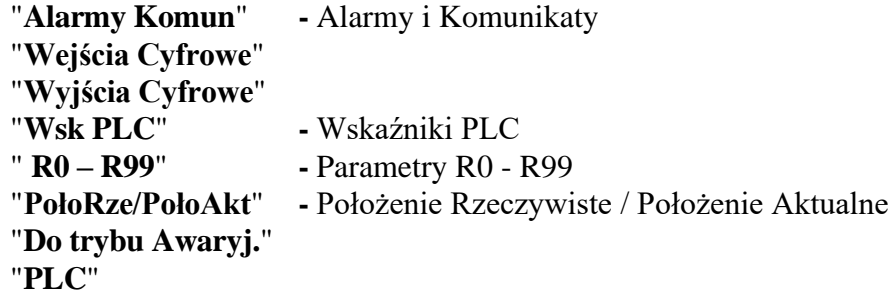

W niektórych przypadkach do wyświetlenia tego menu konieczne jest użycie przycisku "**[Przejście do nadrzędnego menu](#page-12-2)**".

Operator może wybrać i wykonać każdą z tych funkcji.

**a)** Funkcja "**Alarmy i komunikaty**" pozwala wyświetlić planszę z wykazem wszystkich alarmów i komunikatów, jakie wystąpiły podczas pracy USN od ostatniej operacji kasowania alarmów. Ostatni błąd jest umieszczany w najwyższym wierszu na planszy.

Przycisk programowany "**Kasuj błędy**" zeruje planszę z błędami, zaś przycisk "**Błędy c.d.**" pozwala na przeglądanie kolejnych komunikatów i błędów.

**b**) Po wciśnieciu jednego z następujących przycisków:

```
"Wejścia cyfrowe",
"Wyjścia cyfrowe",
"Wsk PLC",
"R0 - R99"
```
można obserwować bieżący stan dowolnych wejść, wyjść, wskaźników programu PLC i parametrów R.

Do szybkiego przeglądania wartości tych tablic służą przyciski "**[Poprzednia strona](#page-11-0)**" i "**[Następna strona](#page-12-8)**".

**c)** Przycisk "**PołoRze/PołoAkt**" zmienia przeznaczenie pola 9 na monitorze ekranowym w podstawowym menu wyboru trybu pracy. Po wciśnięciu przycisku w polu tym wyświetlają się na podświetlonym tle:

- w lewej kolumnie wartości współrzędnych położenia maszyny zmierzone przez przetworniki pomiarowe położenia,
- w prawej kolumnie wartości uchybów nadażania serwomechanizmów osi.

Pozwala to w wygodny sposób przeprowadzić regulację serwomechanizmów osi posuwowych maszyny – patrz Instrukcja Instalacji.

Kolejne wciśnięcie przycisku "**PołoRze/PołoAkt**" powoduje, że w polu 9 przywraca się standardową treść i format wyświetlania.

**d)** Przycisk "**Do trybu Awaryj.**" **-** opis działania tego przycisku podano w rozdziale [5.](#page-43-0)

**e)** Przycisk "**PLC**" pozwala na edycję, kompilowanie, włączanie i odłączanie PLC. Opis tych funkcji podano w rozdziale [3.3.](#page-40-0)

Powrót do menu trybów pracy następuje po przyciśnięciu przycisku "**[Wybór trybu pracy](#page-12-4)**" z grupy "**[Menu podstawowe](#page-12-1)**".

## <span id="page-43-0"></span>**5. WŁĄCZANIE SYSTEMU STEROWANIA. OBSŁUGA TRYBU AWARYJNEGO.**

USN PRONUM włącza się za pomocą włącznika kluczykowego (stacyjki).

Przed włączeniem należy doprowadzić napięcie przemienne sieci o odpowiednim poziomie do gniazdka zasilającego USN. Zwykle ma to miejsce po włączeniu maszyny do pracy przy pomocy dźwigni wyłącznika głównego obrabiarki.

W trakcie włączania USN pożądane jest przytrzymanie klucza stacyjki przez około jedną sekundę. Wtedy, na ekranie monitora prawidłowo działającego układu sterowania wyświetli się (po ok. 5 sek.) plansza główna z podstawowym menu "**[Wybór trybu pracy](#page-12-4)**".

| PRACA AUTOMATYCZNA<br><b>KONIEC PGMU</b> |                       |                  |                                                                            |       |                |                 |  |  |
|------------------------------------------|-----------------------|------------------|----------------------------------------------------------------------------|-------|----------------|-----------------|--|--|
| 7.0000                                   |                       |                  | Funkcje G<br>01<br>90.<br>64<br>45<br>17.<br>40 43<br>94 97<br><b>METR</b> |       |                |                 |  |  |
| Zadane                                   |                       |                  | Aktualne<br>Kor.                                                           |       |                | <b>M05</b>      |  |  |
| s                                        | Ø                     | s                | Ø                                                                          | 100.7 |                |                 |  |  |
| F                                        | $\boldsymbol{\sigma}$ | $\mathbf F$      | Ø                                                                          | 100%  |                |                 |  |  |
| Aktualny blok                            |                       |                  |                                                                            |       |                |                 |  |  |
| Położenie                                |                       |                  | Dystans                                                                    |       |                |                 |  |  |
| $\mathbf x$                              |                       | 0.000            | $\mathbf x$                                                                |       | 0.000          |                 |  |  |
| Y                                        |                       | 0.000            | Y                                                                          |       | 0.000          |                 |  |  |
| $\mathbf{z}$                             |                       | 0.000            | z                                                                          |       | 0.000          |                 |  |  |
| Praca<br>Autom.                          |                       | Praca<br>Blokowa | Wybierz<br>Program                                                         |       | Szukaj<br>Bazy | Ruchy<br>Ręczne |  |  |

Plansza 5.1

Po włączeniu, USN testuje poprawność działania sprzętu. W przypadku wykrycia błędu wyświetli się plansza awaryjna "**OBSŁUGA PLIKÓW SYSTEMOWYCH**" zawierająca komunikaty o błędach - jak na przykładowych planszach 5.2 i 5.3. Przed rozpoczęciem pracy USN należy usunąć błędy.

*5. Włączanie systemu sterowania. Obsługa trybu awaryjnego.*

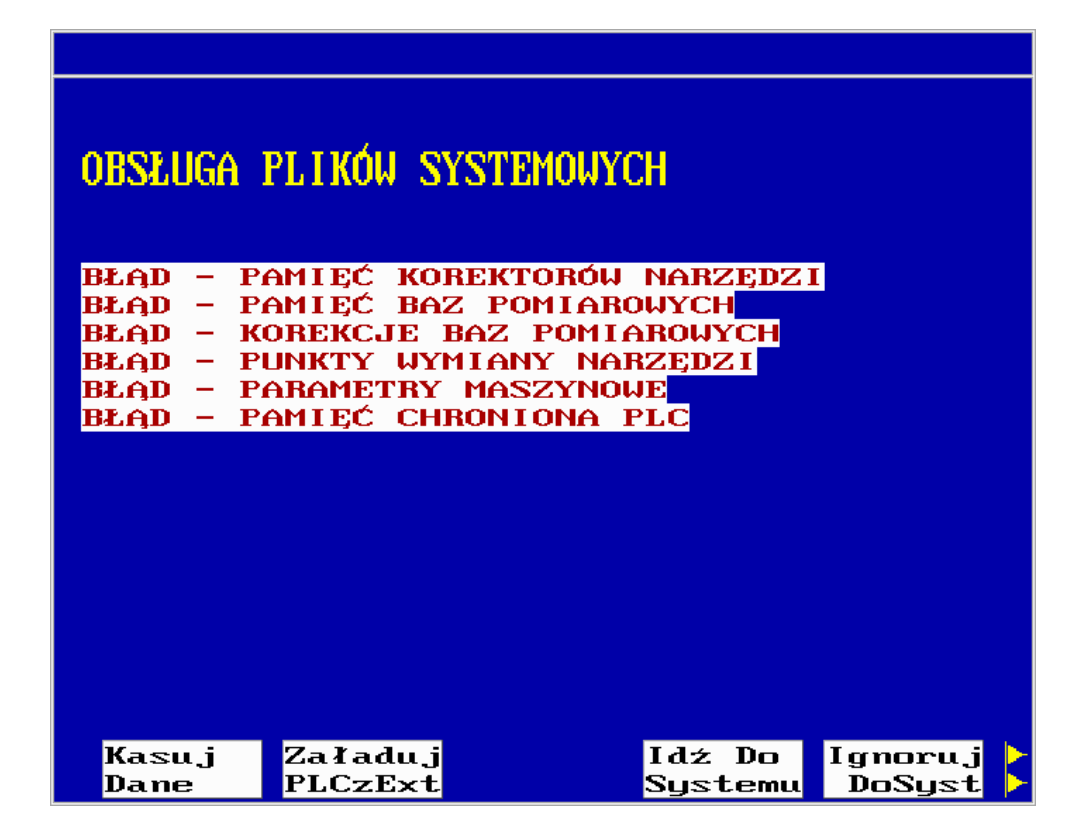

Plansza 5.2

| <b>OBSŁUGA PLIKÓW SYSTEMOWYCH</b>                                                                                                    |                                  |
|----------------------------------------------------------------------------------------------------|----------------------------------|
| BŁĄD – PAMIĘĆ KOREKTORÓW NARZĘDZI<br>BŁĄD - PAMIĘĆ BAZ POMIAROWYCH<br>KOREKCJE BAZ POMIAROWYCH<br>$BLAD -$<br>PUNKTY WYMIANY NARZEDZI<br>$BLAD -$<br><b>BLAD - PARAMETRY MASZYNOWE</b><br>PAMIEC CHRONIONA PLC<br>$BLAD -$ |                                  |
|                                                                                                    |                                  |
| GenDane<br> Generuj                                                                                                    | ParMasz DanePOT                  |
| Backup<br>Backup                                                                                                    | <backup <br=""></backup> SBackup |

Plansza 5.3

W celu **usunięcia błędu** w pamięci korektorów narzędzi, baz pomiarowych, korekcji baz pomiarowych, punktów wymiany narzędzi zapisanych pod adresami od D1 do D4xx, w pamięci parametrów maszynowych lub w pamięci chronionej PLC - patrz Plansza 5.2 należy:

- wcisnąć przycisk "**Kasuj dane**",
- wpisać hasło: **314159**,
- wcisnąć przycisk "**[Wpis do pamięci](#page-12-5)**",
- wcisnąć przycisk "**Idź do systemu**".

Na ekranie monitora powinien wyświetlić się obraz pokazany na Planszy 5.1.

Operacja ta powoduje wyzerowanie wszystkich danych od D1 do D4xx oraz wpisanie standardowego, domyślnego zestawu parametrów maszynowych.

**Po wykonaniu operacji kasowania danych należy przywrócić zestaw Parametrów Maszynowych charakterystyczny dla danej obrabiarki, który powinien być dostarczany przez producenta maszyny lub wykonawcę aplikacji USN PRONUM do danej maszyny.**

**Należy również przywrócić odpowiedni zestaw danych charakterystycznych dla danego procesu obróbki. Dotyczy to korektorów narzędzi, baz pomiarowych, korekcji baz pomiarowych i punktów wymiany narzędzi.**

Dane dla procesu obróbki mogą być wprowadzone z pulpitu przez operatora w sposób podany w rozdziale [3.2](#page-36-0) "Edycja danych" w punktach od [a\)](#page-37-0) do [e\).](#page-39-1)

Parametry maszynowe mogą być również wprowadzone przez operatora z pulpitu w sposób podany w rozdziale [3.2](#page-36-0) w punkcie [f\).](#page-39-0) W tym celu można wykorzystać kartę parametrów maszynowych z rozdziału 7 Instrukcji Instalacji, jeśli została wypełniona podczas uruchomienia maszyny.

Innym sposobem przywrócenia parametrów maszynowych lub danych dla procesu obróbki może być załadowanie plików z tymi danymi z urządzenia zewnętrznego w sposób podany w rozdziale [3.1](#page-31-1) w punkcie [g\).](#page-33-0) Wykorzystywany jest interfejs szeregowy RS232.

Komunikat "**KLAWIATURA – ODŁĄCZONE PLC**" sygnalizuje, że podczas załączania układu sterowania był wciśnięty jeden z przycisków klawiatury pulpitu. Jeśli podczas włączania nie wciskano żadnego przycisku komunikat ten może oznaczać awarię klawiatury pulpitu. Zalecane jest wtedy sprawdzenie działania przycisków pulpitowych. Jeśli jest to jedyny komunikat na planszy "**OBSŁUGA PLIKÓW SYSTEMOWYCH**" można przejść do planszy głównej przy pomocy przycisku "**Idź Do Systemu**".

Komunikat "**BŁĄD – PROGRAM PLC**" można usunąć wykonując następujące operacie:

- wcisnąć przycisk "**Ignoruj Do Syst.**",
- skasować komunikat ostrzegawczy przyciskiem "**[Przejście do nadrzędnego menu](#page-12-2)**",
- wcisnąć przycisk "**[Edycja programów](#page-13-5)**",
- załadować postać źródłową programu PLC zgodnie z opisem w rozdz. [3.1](#page-31-1) [g\),](#page-33-0)
- skompilować i załadować skompilowany program PLC zgodnie z opisem w rozdz. [3.3,](#page-40-0)
- wyłączyć i ponownie włączyć układ sterowania sprawdzając czy błąd został usunięty.

Na ekranie monitora powinien ukazać się obraz pokazany na Planszy 5.1.

#### **Po usunięciu w/w Błędów można rozpocząć pracę systemu z obrabiarką.**

Przed wykonywaniem ruchów ręcznych w osiach posuwowych maszyny zaleca się wykonanie operacji "**Szukaj bazy**". Po jej wykonaniu zaczynają działać programowalne wyłączniki krańcowe ograniczające w bezpieczny sposób obszar pracy obrabiarki.

Na Planszy 5.3 pokazano cztery dodatkowe przyciski. Są to:

- **Generuj Backup** (zapisz kopię Parametrów Maszynowych),
- **GenDane Backup** (zapisz kopię danych dla POT),
- **ParMasz < Backup** (wczytaj kopię Parametrów Maszynowych**),**
- **DanePOT < Backup** (wczytaj kopię danych dla POT**).**

Przyciski te umożliwiają tworzenie kopii bezpieczeństwa Parametrów Maszynowych i danych dla POT (adresy Dxxx) na dysku, a następnie ich wczytywanie do pamięci. Aby wykonać każdą z tych operacji należy wprowadzić hasło **314159 (**informuje o tym system). Operacje te przewidziane zostały do zabezpieczenia ważnych zestawów Parametrów Maszynowych i danych dla POT.

Po instalacji i uruchomieniu układu sterowania PRONUM 640FC z obrabiarką zaleca się wysłanie do urządzenia zewnętrznego i przechowywanie w bezpieczny sposób następujących aktualnych danych:

- parametry maszynowe,
- plik źródłowy PLC.

Dane te są niezbędne do serwisowania układu sterowania numerycznego. Powinny być

aktualizowane po zmianach wynikających z napraw, remontów lub adaptacji instalacji obrabiarki.

Dostęp do planszy "**OBSŁUGA PLIKÓW SYSTEMOWYCH**" można uzyskać także wtedy, gdy nie ma błędów w pamięci systemu. Należy wykonać jedną z następujących operacji:

• Włączyć układ sterowania stacyjką trzymając wciśnięty dowolny przycisk (np. przycisk "**[Zerowanie](#page-13-1)**")

lub

• W menu "**[Diagnostyka](#page-12-9)**" wcisnąć przycisk programowany "**Do Trybu Awaryjnego**" – patrz rozdz. [4.](#page-42-0) W tym przypadku trzeba odłączyć PLC i podać hasło **314159**.

W tym trybie można wykonać wszystkie operacje, jakie zostały opisane dla trybu awaryjnego "**OBSŁUGA PLIKÓW SYSTEMOWYCH**".

# <span id="page-47-0"></span>**6. WYKONYWANIE PROGRAMÓW ŁADOWANYCH ZŁĄCZEM RS 232.**

Ten tryb pracy umożliwia wykonywanie praktycznie dowolnie długich programów dostarczanych złączem szeregowym RS 232. Programy są ładowane i jednocześnie wykonywane.

Programy mogą być ładowane z dowolnego, zewnętrznego nośnika danych o dużej pojemności wyposażonego w interfejs szeregowy RS232. Typowym takim nośnikiem może być komputer w standardzie PC.

Sterowanie transmisją następuje przy pomocy linii **RTS/CTS** lub przy pomocy znaków sterujących **XON/XOFF**.

#### <span id="page-47-1"></span>**6.1. INSTALACJA.**

Zewnętrzny nośnik danych powinien być dołączony zgodnie z instrukcją instalacji USN PRONUM.

Jeśli jest nim komputer standardu PC, należy zainstalować na nim program RDWR.EXE do obsługi transmisji dostarczany przez PHP "Pronum" oraz połączyć komputer z USN kablem zgodnie z instrukcja instalacji.

Do transmisji danych wykorzystywane jest w USN złącze szeregowe dostępne z przodu na pulpicie układu sterowania. Inne dołączenie zewnętrznego nośnika danych (np. dołączenie go do tylnej ścianki USN) jest możliwe po uzgodnieniu z producentem USN.

Dla poprawnego przesyłania danych konieczne jest wstrzymanie ładowania danych po zapełnieniu się wewnętrznego bufora USN PRONUM i podjęcie ładowania po zwolnieniu się miejsca w tym buforze. Praca ze wstrzymywaniem transmisji przez ustawienie linii CTS w zewnętrznym urządzeniu w stan nieaktywny nazywana jest protokołem transmisji z CTS. Jeśli wstrzymanie transmisji następuje przez przesłanie do zewnętrznego urządzenia specjalnego znaku sterującego **XOFF**, a podjęcie transmisji po przesłaniu znaku sterującego **XON** - mamy do czynienia z transmisją z protokołem **XON/XOFF**.

Przy wykorzystaniu protokołu transmisji ze znakami sterującymi **XON/XOFF**  wystarczy połączyć tylko linie **TxD, RxD i 0V**. Linie **RTS, CTS, DSR i DTR** są w takim przypadku zbędne (patrz instrukcja instalacji). Przy pracy z protokołem **CTS** należy okablować także linie **RTS i CTS**.

Przy dołączeniu zewnętrznego nośnika danych należy przestrzegać wymagań dotyczących długości kabla i jego ekranowania zawartych w instrukcji instalacji USN PRONUM. Jeśli urządzenie zewnętrzne zasilane jest z sieci zaleca się połączenie masy obrabiarki i USN PRONUM z masą urządzenia zewnętrznego.

Parametry transmisji ustawiane są w trybie "**Edycji danych**" w grupie "**Parametry różne**" (patrz instrukcja instalacji). Należy pamiętać o ustawieniu **takich samych** parametrów po stronie USN i nośnika danych.

W polu dodatkowych dwóch parametrów "**RS232 - kontrola CTS/RTS**" i "**RS232 kontrola XON/XOFF**" należy ustawić **TAK** lub **NIE**, stosownie do wybranego protokołu transmisji z **CTS** lub z **XON/XOFF**. Jeśli w kablu łączącym nośnik danych z USN nie okablowano linii **RTS/CTS** konieczne jest użycie protokołu **XON/XOFF**. W przeciwnym przypadku można używać zarówno protokołu z **CTS**, jak i protokołu z **XON/XOFF**.

#### <span id="page-48-0"></span>**6.2. OBSŁUGA.**

Funkcja bezpośredniego wykonania programu dostępna jest po wciśnięciu przycisku "**Wybierz program**". Oprócz znanych możliwości wyboru programu kursorem z katalogu programów, można przełączyć USN w tryb pracy "**Bezpośrednie wykonanie programu**" przyciskiem programowanym "**Program z RS232**". Po wciśnięciu tego przycisku wyświetlany jest bufor programu. Należy uruchomić wysyłanie programu z zewnętrznego nośnika danych (np. uruchomić na komputerze program **RDWR.EXE**, wybrać zbiór z programem POT do wysłania i uruchomić wysyłanie przyciskiem **F2**). Bufor powinien zapełnić się danymi ładowanymi z zewnętrznego nośnika danych. Pojemność bufora wynosi **ok. 4000 znaków**. Na ekranie wyświetlana jest jednocześnie tylko niewielka część zawartości bufora.

Od razu po pojawieniu się pierwszych danych w buforze można przyciskiem "**[Przejście do nadrzędnego menu](#page-12-2)**" wyświetlić planszę główną, wybrać tryb pracy automatycznej i wcisnąć przycisk "**[Start](#page-13-3)**". Rozpocznie się bezpośrednie wykonanie programu dostarczanego z zewnętrznego nośnika danych. W miejsce numeru programu wyświetlony będzie **napis** "**%RS**" sygnalizujący załączenie trybu "**Bezpośrednie wykonanie programu**".

Program może być dowolnie wstrzymywany przez wciśnięcie przycisku "**[Stop](#page-13-2)**" lub przez przełączenie w tryb pracy blok po bloku, itp. Stosownie do zapełnienia bufora transmisja jest automatycznie wstrzymywana i ponownie uruchamiana.

Program może być wykonywany w trybie "**Symulacja graficzna**" lub w trybie "**Szukaj**". Daje to możliwość weryfikacji programu lub rozpoczęcia go od dowolnego bloku. Numeracja bloków powinna być w takim przypadku jednoznaczna.

Podczas wykonywania programu można ponownie wcisnąć przycisk "**Wybierz program**" i przycisk "**Program z RS232**". Program nie zostanie przerwany. Nie jest to także błąd obsługi. Zmieni się tylko sposób wyświetlania danych na planszy USN. Wyświetlony będzie na całej planszy bufor programu. Powrót do planszy głównej następuje przez wciśnięcie przycisku "**[Przejście do nadrzędnego menu](#page-12-2)**" i "**Praca automatyczna**".

Przyciskiem "**[Zerowanie](#page-13-1)**" można w dowolnym momencie przerwać wykonanie programu. Przycisk ten kasuje tryb pracy "**Bezpośrednie wykonanie programu**".

W miejsce napisu "**%RS**" pojawia się "**%0000**".

Przed kolejnym przełączeniem w ten tryb pracy (przyciskami "**Wybierz program**" i "**Program z RS232**") należy przerwać ładowanie danych.

Praca w tym trybie może też być przerwana komunikatem o błędach:

"**Błąd transmisji RS232**" (nr błędu **7020**) lub "**Błąd bufora transmisji RS232**" (nr błędu **7021**). W takim przypadku należy skontrolować połączenie z nośnikiem zewnętrznym (kabel) oraz ustawienie parametrów transmisji.

Po wykonaniu ostatniego bloku programu lub wykonaniu funkcji M2 lub M30 USN pozostaje w trybie "**Bezpośrednie wykonanie programu**".

W takim przypadku można skasować ten tryb pracy przyciskiem "**[Zerowanie](#page-13-1)**" lub wykonać kolejny program wykonując następujące operacje:

- przerwanie ładowania danych (jeśli wcześniej nie zostało przerwane),
- wciśnięcie przycisku programowanego "**Wybierz program**",
- wciśnięcie przycisku programowanego "**Program z RS232**",
- uruchomienie transmisji z zewnętrznego nośnika,
- wciśnięcie przycisku "**[Przejście do nadrzędnego menu](#page-12-2)**",
- wybór trybu pracy automatycznej,
- wciśnięcie przycisku "**[Start](#page-13-3)**".

Długość programu wykonywanego w trybie "**Bezpośrednie wykonanie programu**" jest ograniczona tylko pojemnością zewnętrznego nośnika danych (np. pojemnością twardego dysku komputera). Podana wyżej wielkość wewnętrznego bufora USN PRONUM (ok. 4000 znaków) nie ogranicza długości wykonywanego programu.

#### **Uwaga:**

Gdy wybrany jest tryb pracy "**Bezpośrednie wykonanie programu**" niedozwolone jest wykonanie operacji "**Ładuj pr&dane**" i "**Wyślij pr&dane**". Użycie w tym trybie w/w operacji wywołuje komunikat "**Port RS232 wybrany dla POT (RSX)**"**.**

#### <span id="page-49-0"></span>**6.3. PROGRAMOWANIE.**

Program ładowany z zewnętrznego nośnika i wykonywany w trybie "**Bezpośrednie wykonanie programu**" powinien być zaopatrzony w nagłówek złożony ze znaków "**%**" i "**LF**". Litery **MPF** i numer programu, które występują przy ładowaniu do pamięci USN, mogą w nagłówku występować, ale nie są konieczne.

Próba wykonania programu bez nagłówka w trybie pracy "**Bezpośrednie wykonanie programu**" wywołuje komunikat "**Program nie wybrany**".

Nagłówki programów, podprogramów i danych ładowanych do pamięci USN pozostają bez zmiany.

W trybie "**Bezpośrednie wykonanie programu**" nie mogą być stosowane rozgałęzienia programu. Użycie funkcji H spowoduje komunikat o błędzie "**Funkcja niedopuszczalna przy RS232X**" (nr błędu **7030**). Poza tą funkcją można stosować wszystkie pozostałe funkcje zgodnie z instrukcją programowania. Wywołanie podprogramu lub cyklu stałego spowoduje wykonanie podprogramu lub cyklu z pamięci USN (oczywiście tylko wtedy, gdy taki podprogram został wcześniej wpisany do pamięci USN).

# **7. WYKAZ SYGNALIZOWANYCH BŁĘDÓW.**

### <span id="page-50-1"></span><span id="page-50-0"></span>**7.1. GRUPA 0. BŁĘDNA PRACA SERWOMECHANIZMÓW OSI LUB WRZECIONA.**

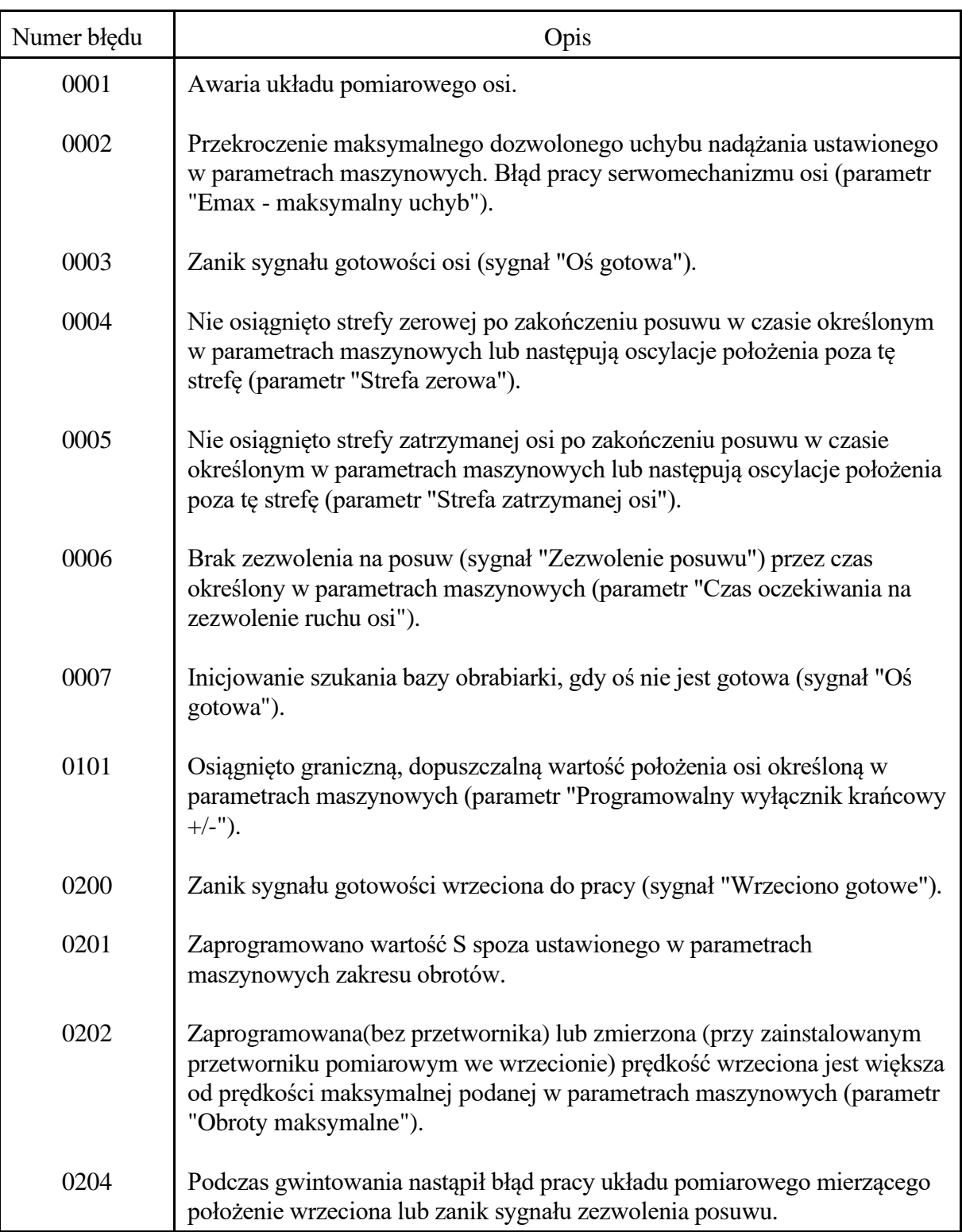

## <span id="page-51-0"></span>**7.2. GRUPA 0. BŁĘDY NASTAW PARAMETRÓW OSIOWYCH.**

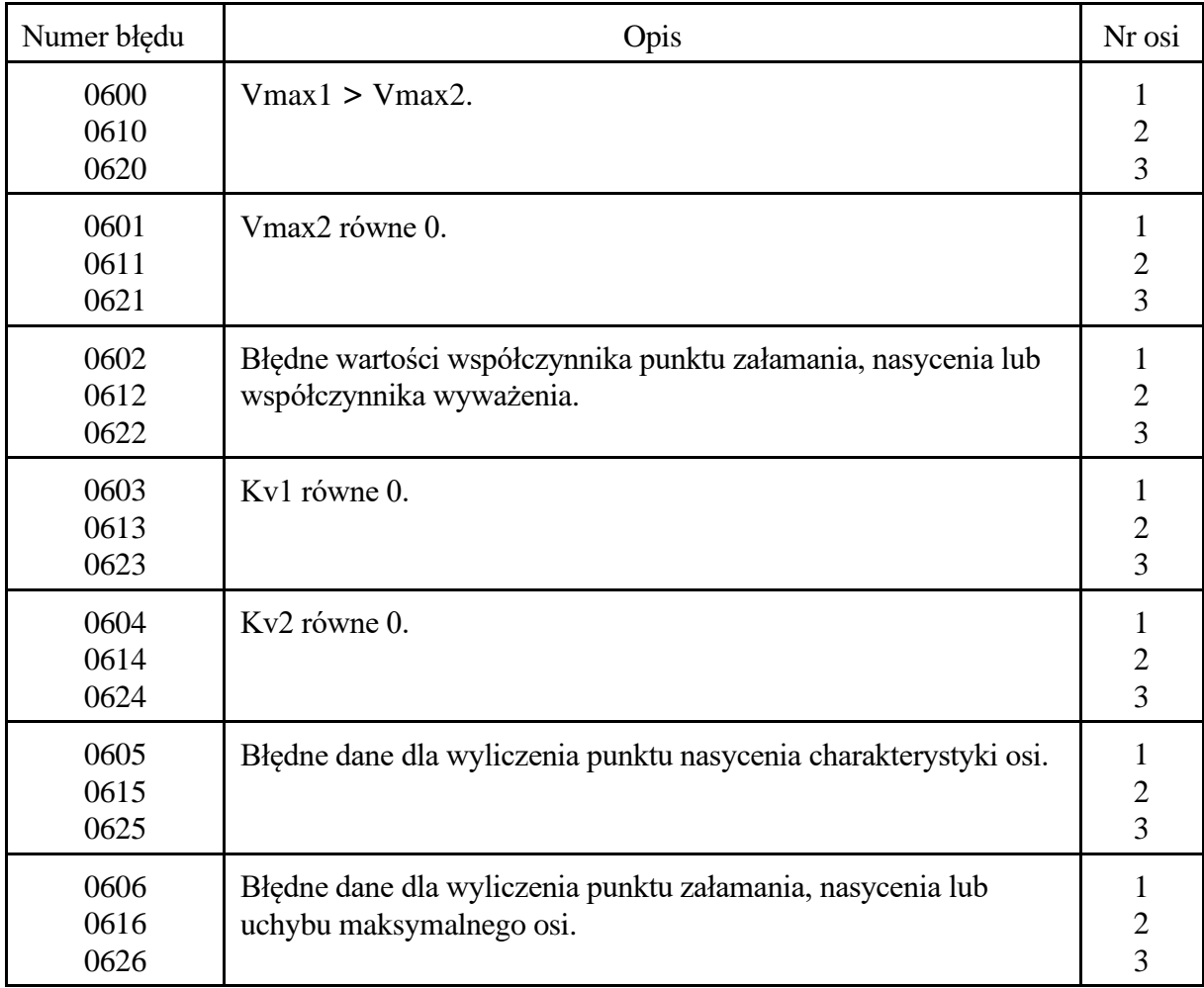

### <span id="page-52-0"></span>**7.3. GRUPA 1. BŁĘDY SKŁADNI PROGRAMU.**

Niedozwolona składnia informacji wejściowej lub przekroczenie dozwolonego zakresu wartości parametrów.

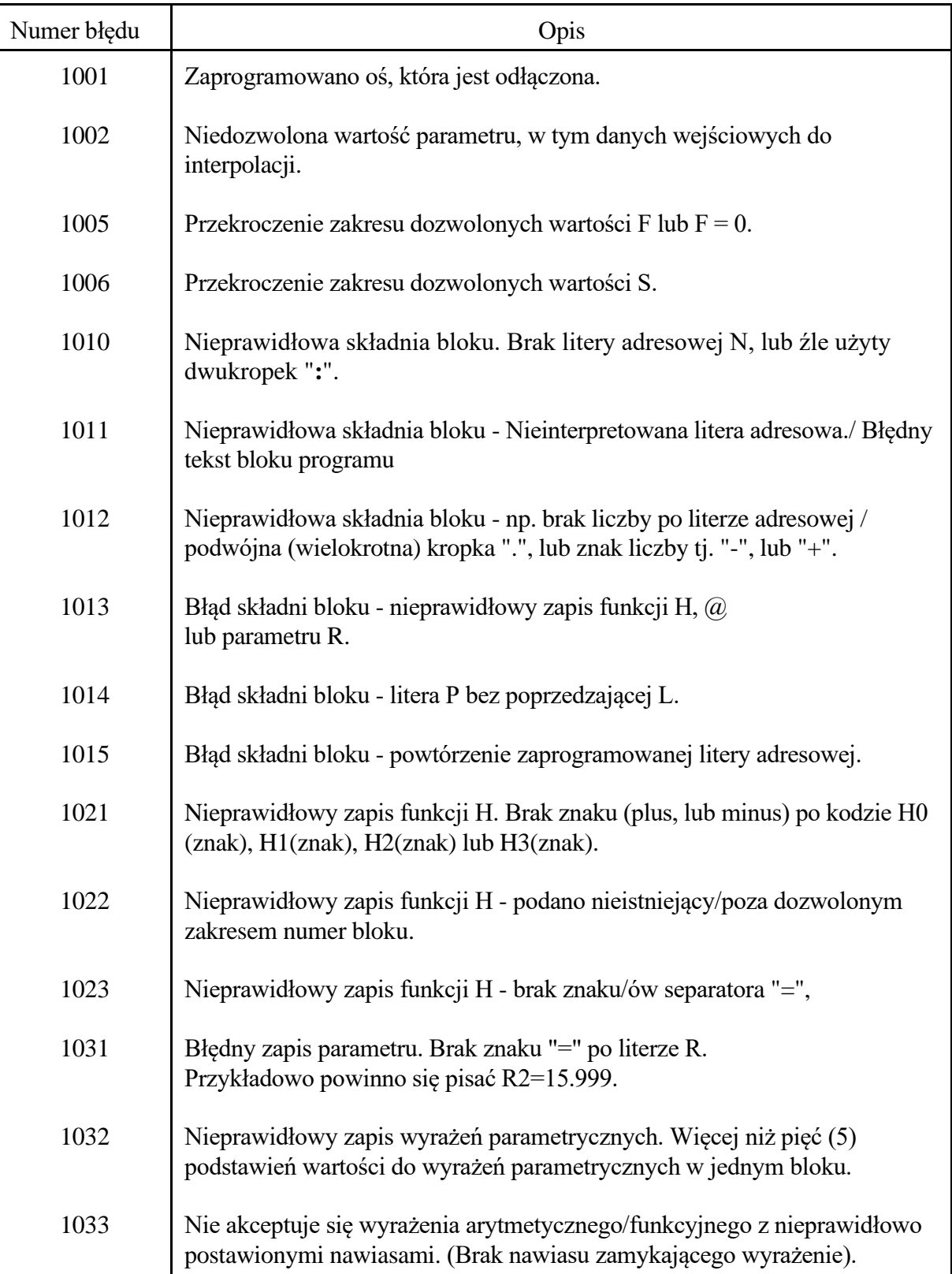

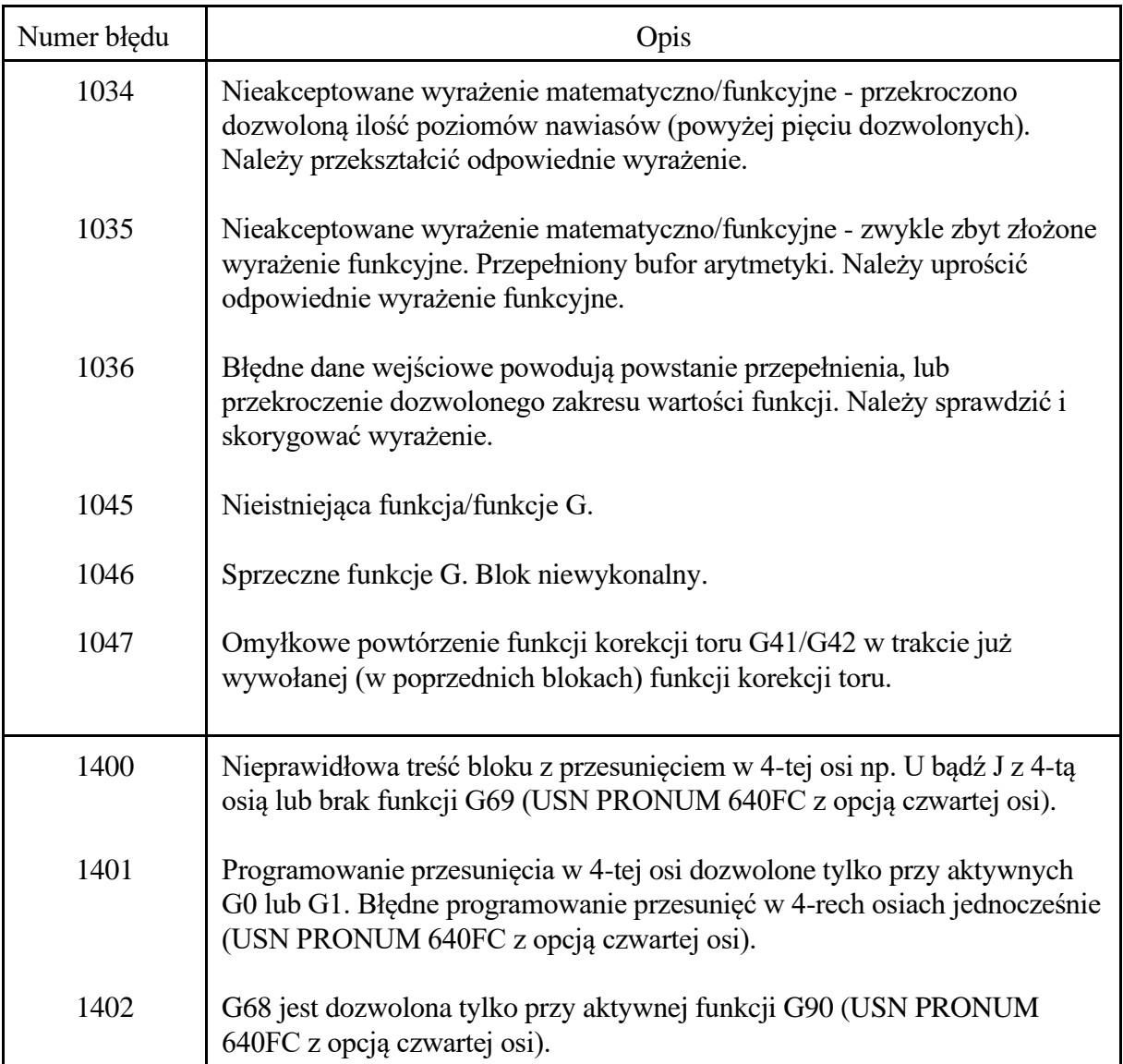

### <span id="page-54-0"></span>**7.4. GRUPA 2. BŁĘDY PROGRAMOWANIA FUNKCJI G.**

Błędy użycia funkcji przygotowawczych G. Przekroczenie zakresu dozwolonych wartości parametrów interpolacji.

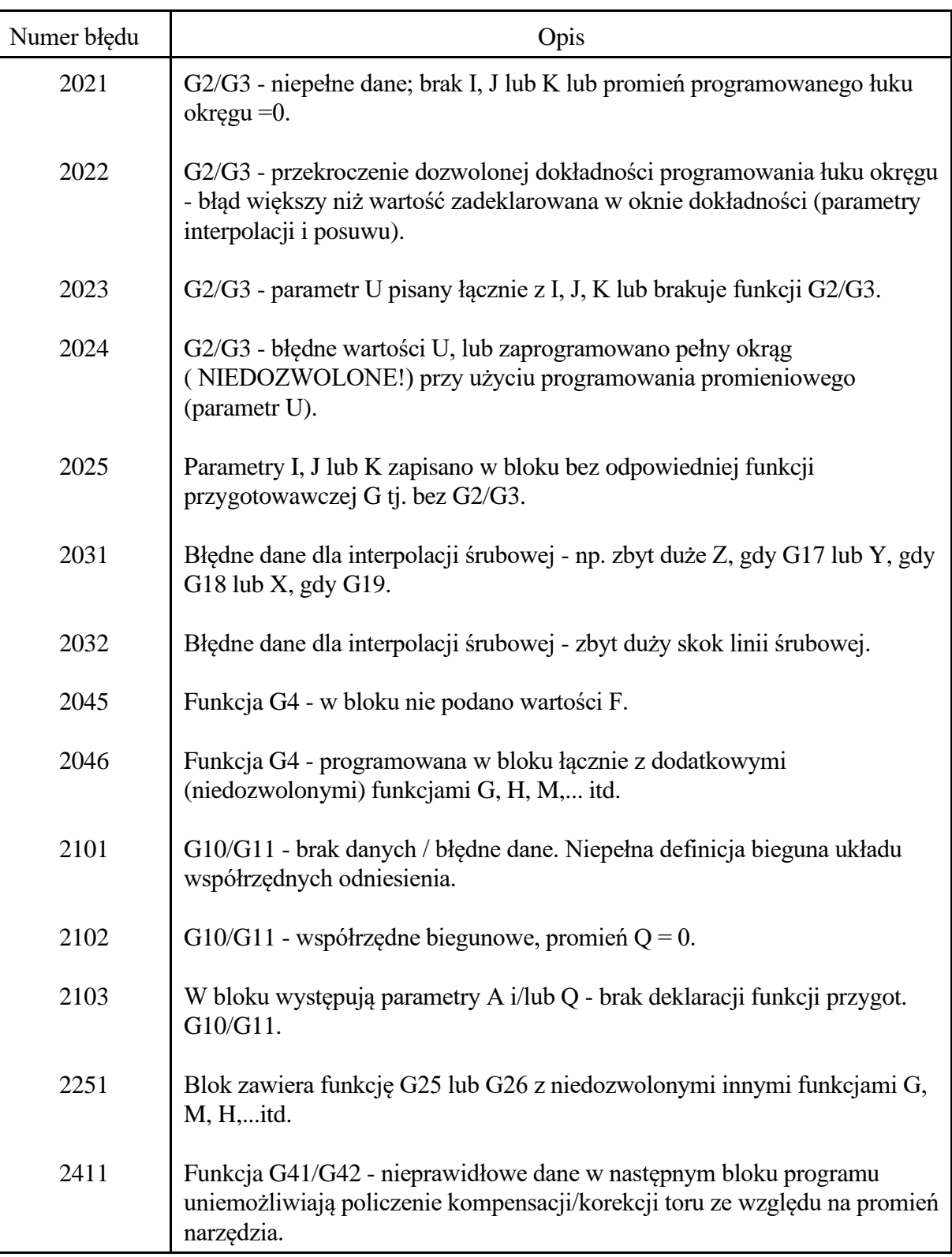

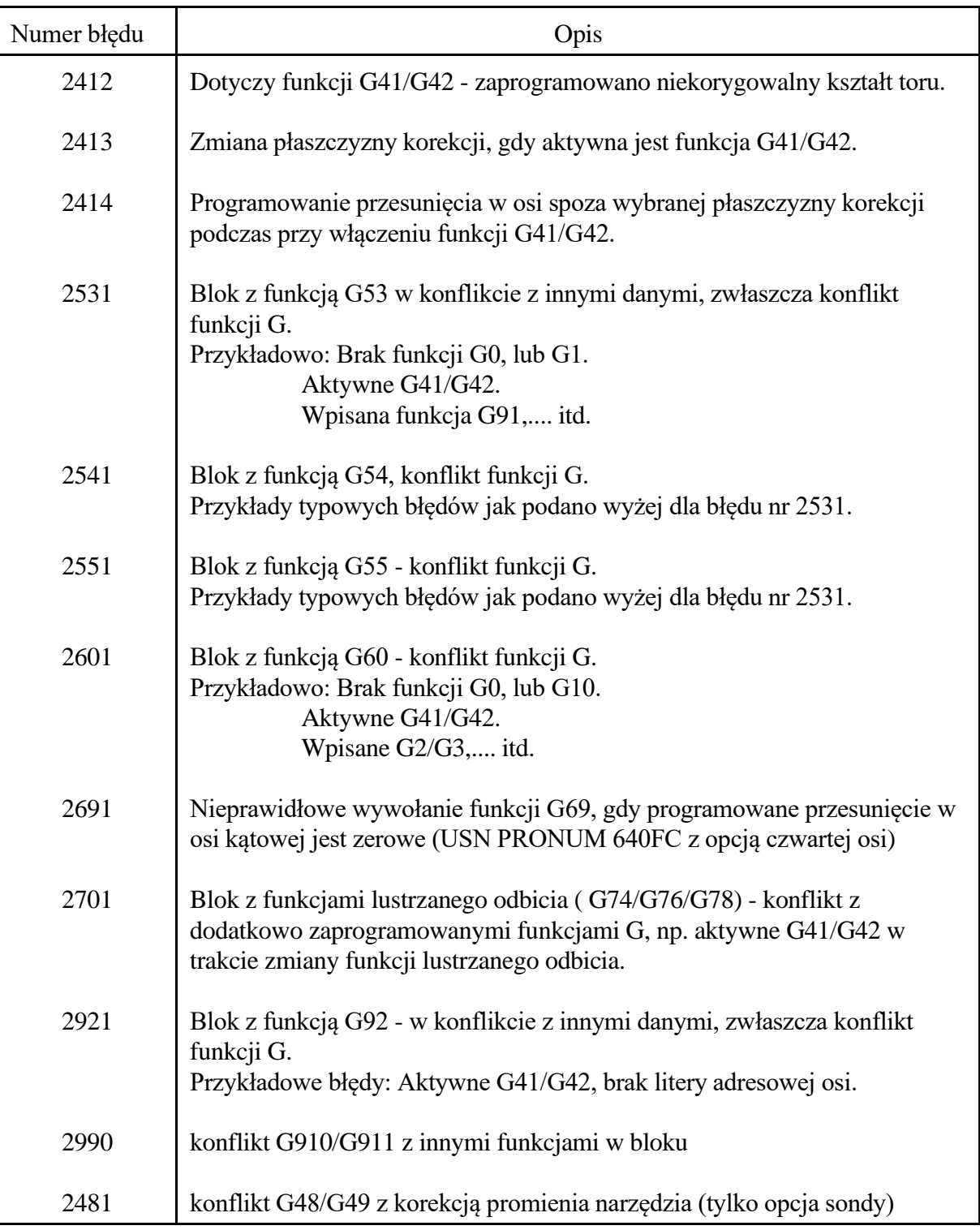

### <span id="page-56-0"></span>**7.5. GRUPA 3. BŁĘDY PROGRAMOWANIA FUNKCJI POMOCNICZYCH M.**

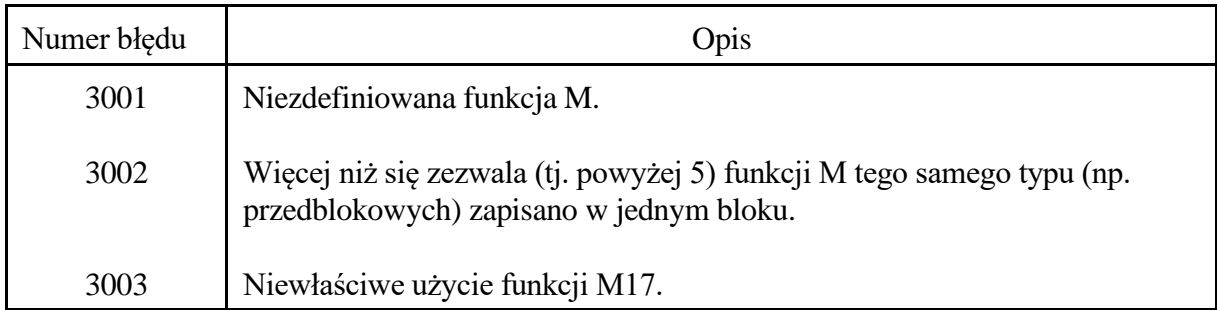

### <span id="page-56-1"></span>**7.6. GRUPA 4. BŁĘDY PROGRAMOWANIA FUNKCJI D.**

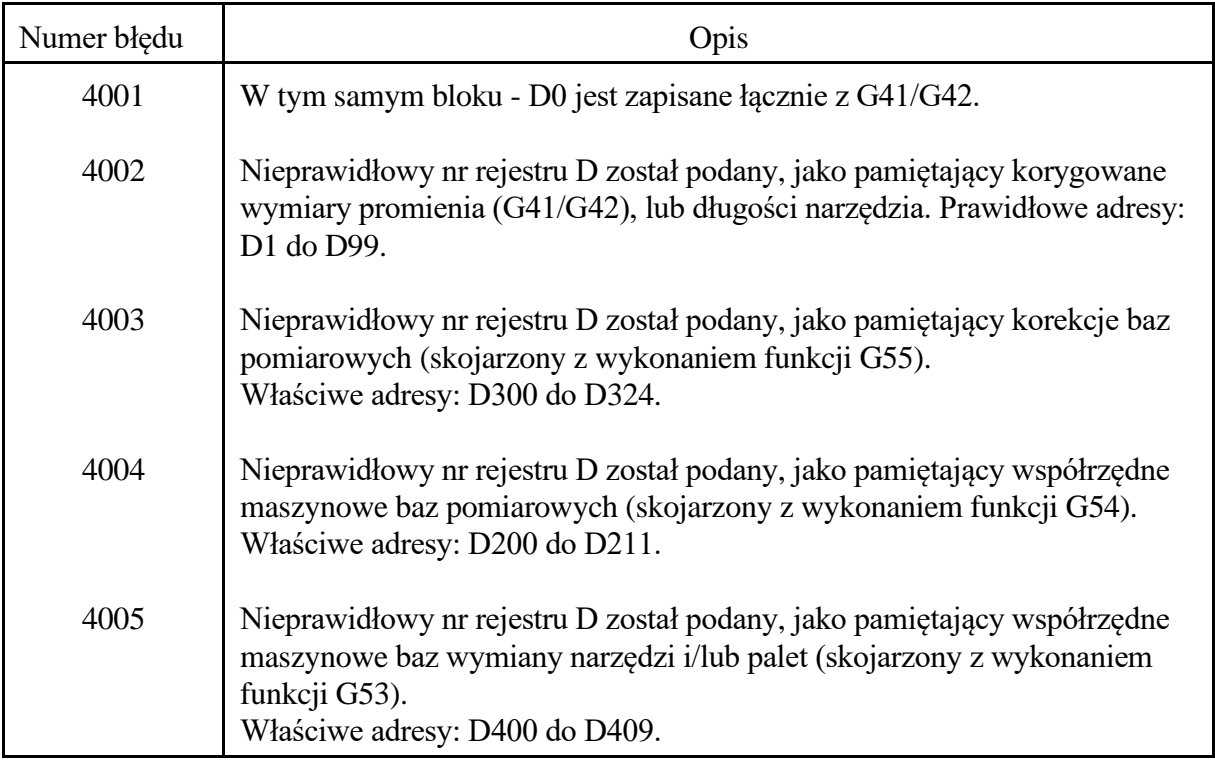

### <span id="page-57-0"></span>**7.7. GRUPA 5/6. BŁĘDY OBSŁUGI UKŁADU STEROWANIA.**

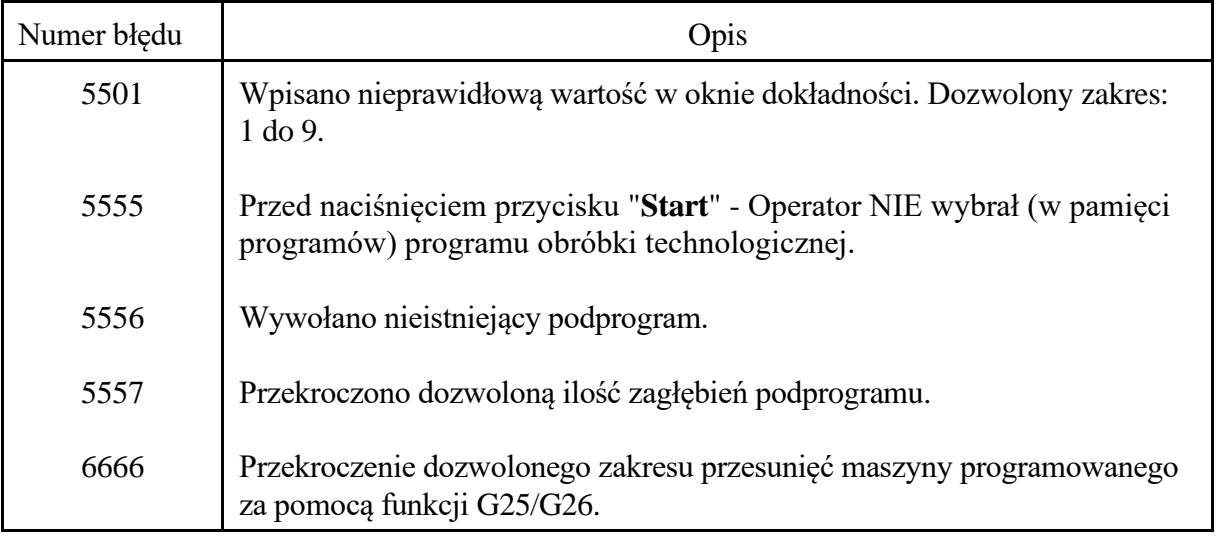